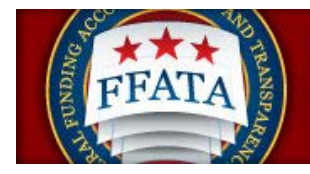

# **FSRS Awardee User Guide**

**Last Updated September 29, 2015**

**Disclosure: This Instruction manual has been prepared solely for the benefit of FSRS users. By accepting delivery of this Instruction Manual, the recipient hereby agrees that the information contained in this Instruction Manal, in whole or part, is confidential and proprietary and that it will not reproduce or redistribute such Instruction Manual, discuss the information contained herein or make reproductions without the prior written approval of the IAE, and will hold all information in confidence.** 

**Revision Notes:** 

FSRS Awardee User Guide **Page 1** and the Page 1 and the Page 1 and the Page 1 and the Page 1 September 29, 2015

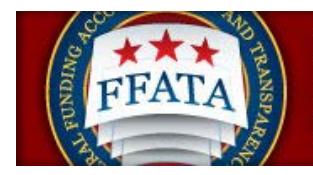

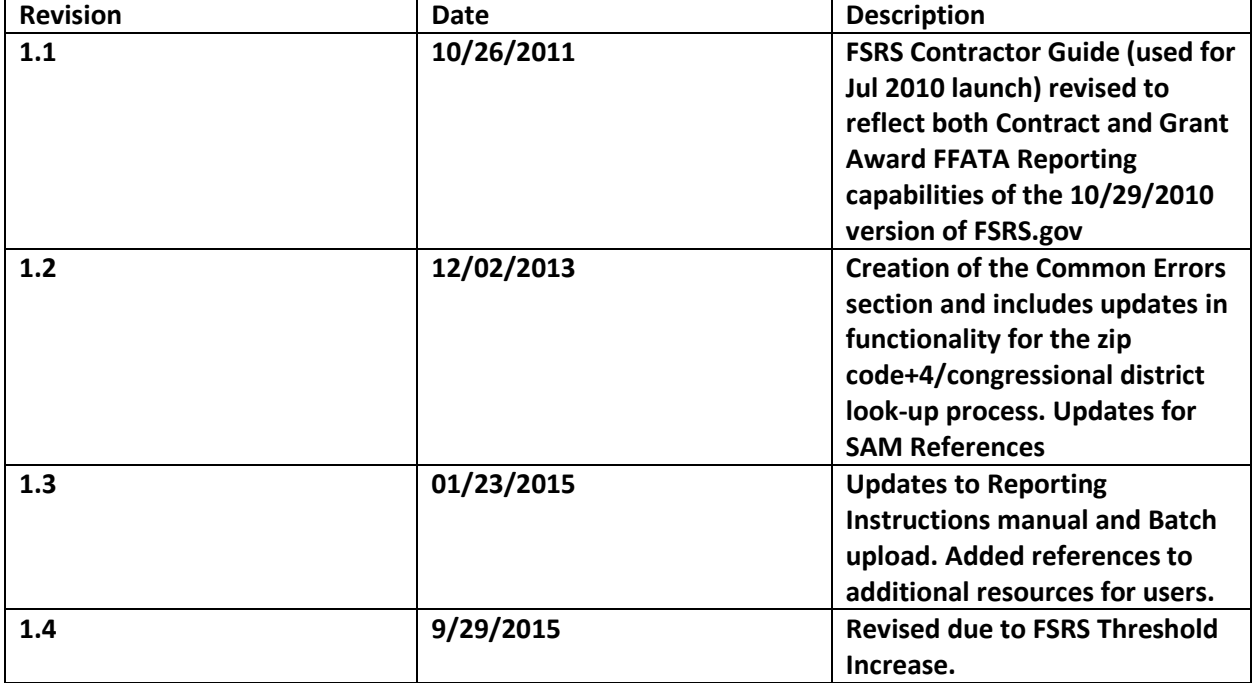

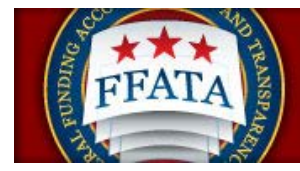

# **Table of Contents**

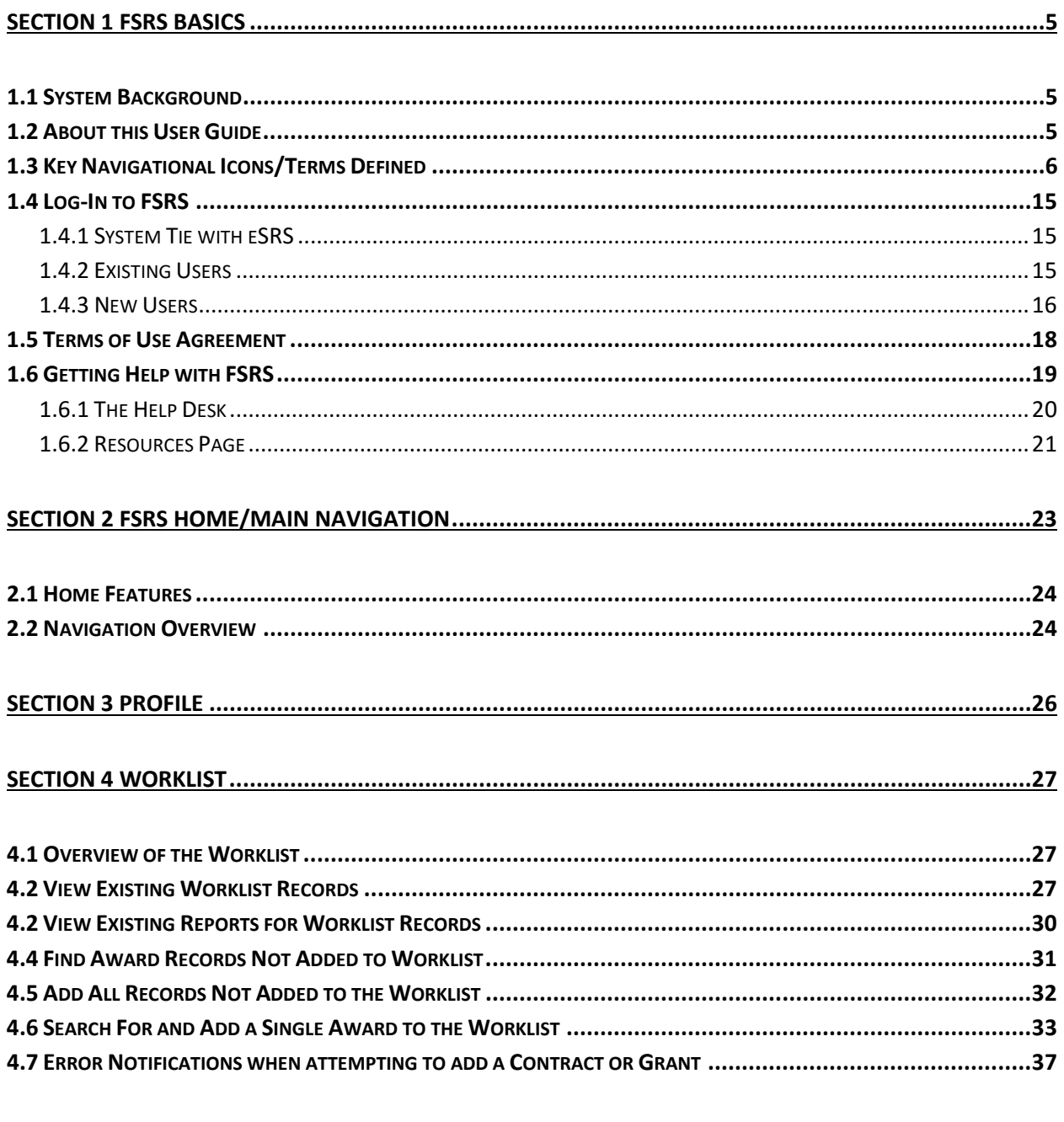

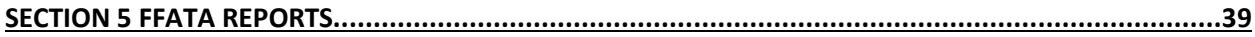

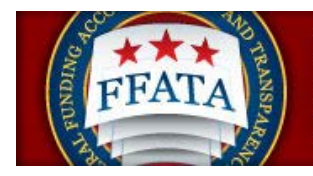

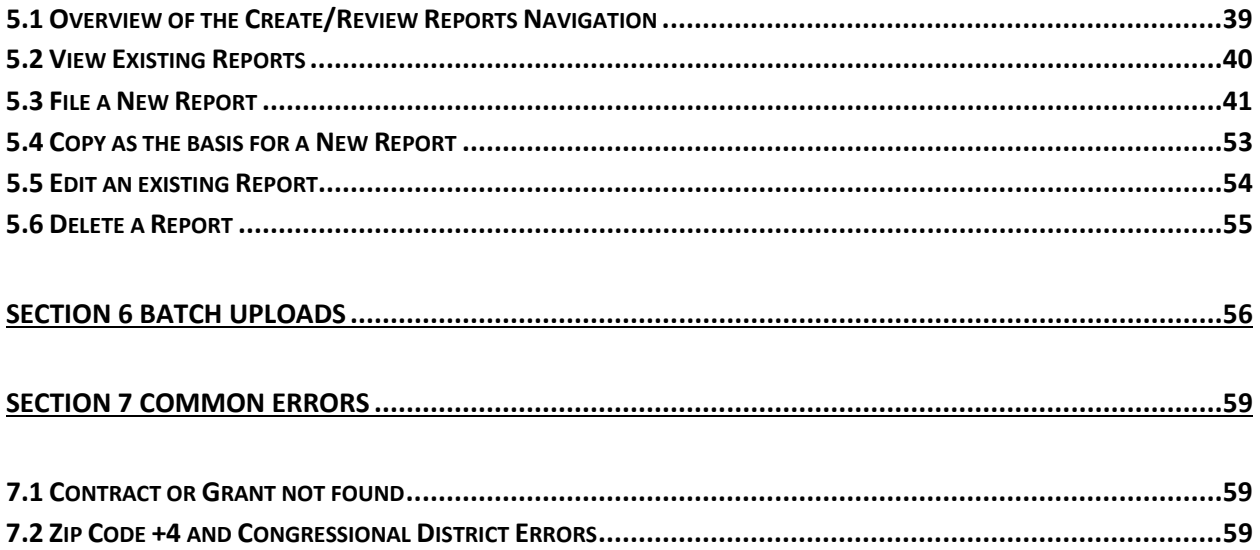

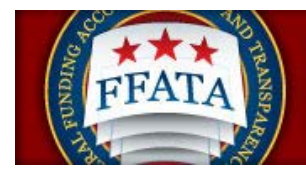

# <span id="page-4-0"></span>**Section 1 FSRS Basics**

# <span id="page-4-1"></span>**1.1 System Background**

The Federal Funding Accountability and Transparency Act (FFATA) required a system to allow prime grant award and prime contract recipients to report sub-award activity and executive compensation. The FFATA Subaward Reporting System – FSRS.gov – is the system that allows grant award and contract award recipients to electronically report their sub-award activity. July 2010, "FSRS.gov" launched as the resource for Prime Awardees to report on FFATA-required contract sub-award activity and executive compensation October 2010, "FSRS.gov" expanded to incorporate FFATA-required Grant sub-award and executive compensation reporting.

Effective October 1, 2015, the Department of Defense (DOD), General Services Administration (GSA), and National Aeronautics Administration (NASA) are issuing [FAR Case 2014-022](http://links.govdelivery.com/track?type=click&enid=ZWFzPTEmbWFpbGluZ2lkPTIwMTUwODE0LjQ4MTEyMzExJm1lc3NhZ2VpZD1NREItUFJELUJVTC0yMDE1MDgxNC40ODExMjMxMSZkYXRhYmFzZWlkPTEwMDEmc2VyaWFsPTE3NDA3ODU5JmVtYWlsaWQ9bWVtaS53aGl0ZWhlYWRAZ3NhLmdvdiZ1c2VyaWQ9bWVtaS53aGl0ZWhlYWRAZ3NhLmdvdiZmbD0mZXh0cmE9TXVsdGl2YXJpYXRlSWQ9JiYm&&&102&&&https://www.federalregister.gov/articles/2015/07/02/2015-16206/federal-acquisition-regulation-inflation-adjustment-of-acquisition-related-thresholds) as a final rule amending the Federal Acquisition Regulation (FAR) to implement the inflation adjustment of acquisition-related dollar thresholds.

To learn more about the system's background, please review the home page materials that discuss the system's background, reporting requirements, and the FFATA legislation/regulations/OMB Guidance.

### <span id="page-4-2"></span>**1.2 About this User Guide**

This user guide is intended to help prime award recipients utilize the system to report their FFATA required sub-award activity. "Sub-awardees" or "sub-contractors" do not use this system to report. Only prime award recipients submit FFATA reports in this system.

Federal government users should refer to the Federal Government User Guide. Links to this guide can be found on the Federal Government user login in page, and from within all navigations pages of the Federal Government user interface.

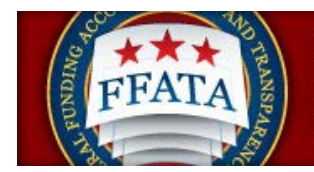

# <span id="page-5-0"></span>**1.3 Key Navigational Icons/Terms Defined**

(Note: Additional reference guides, data dictionaries, and quick reference guides can be found on the [Resources](http://www.fsrs.gov/resources) page of the system.)

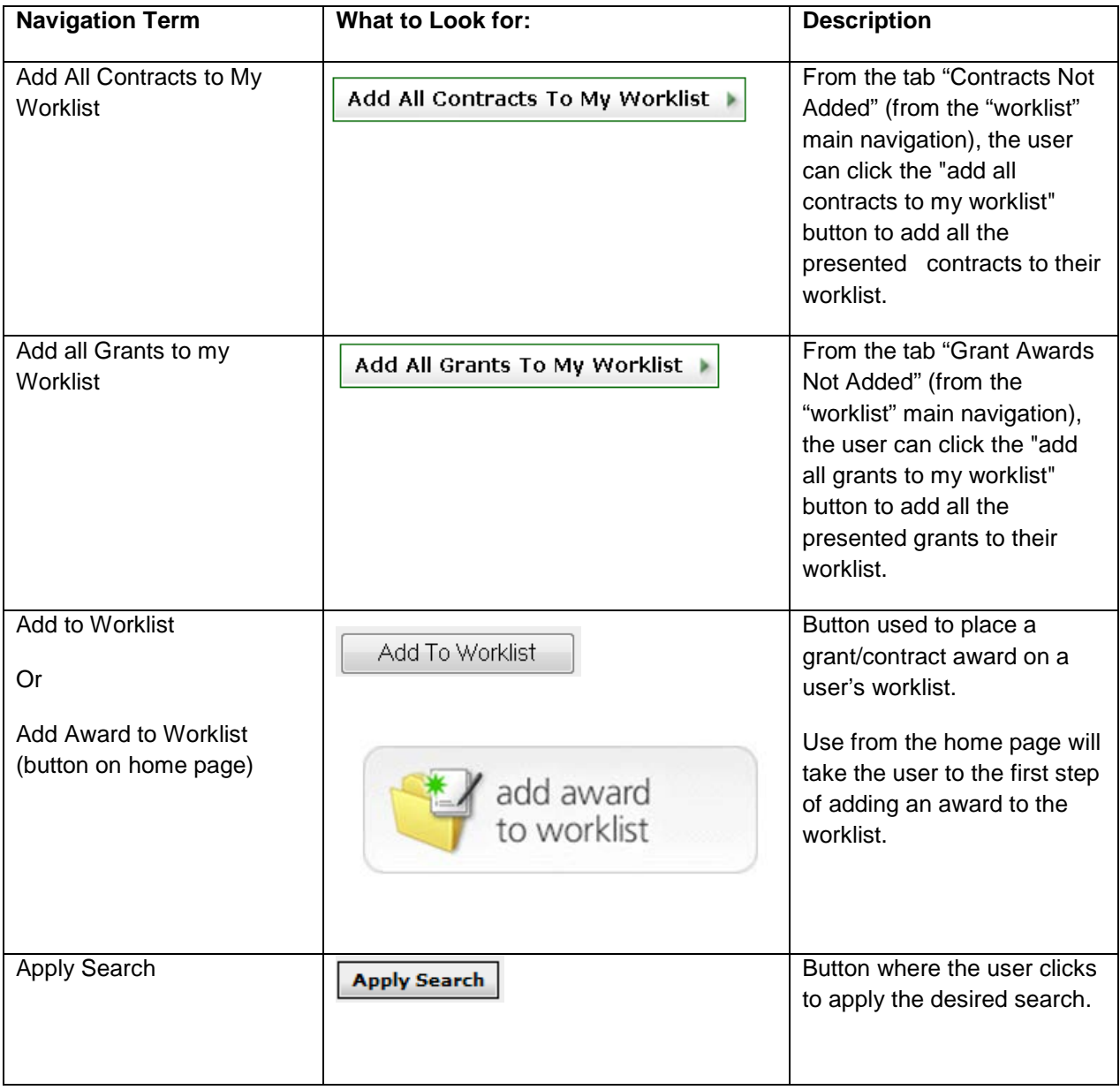

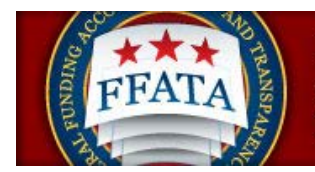

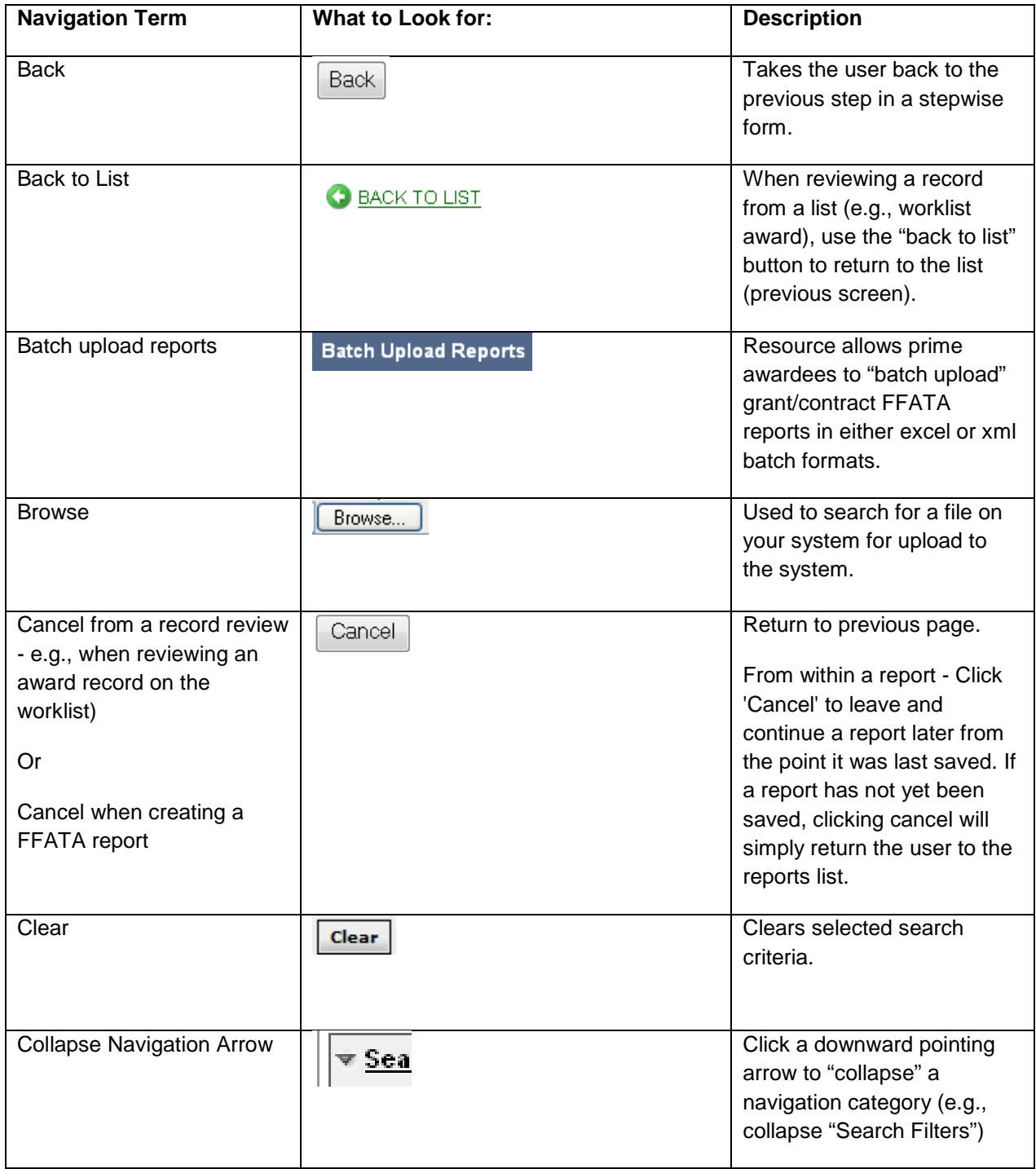

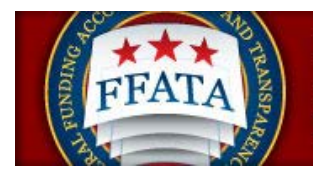

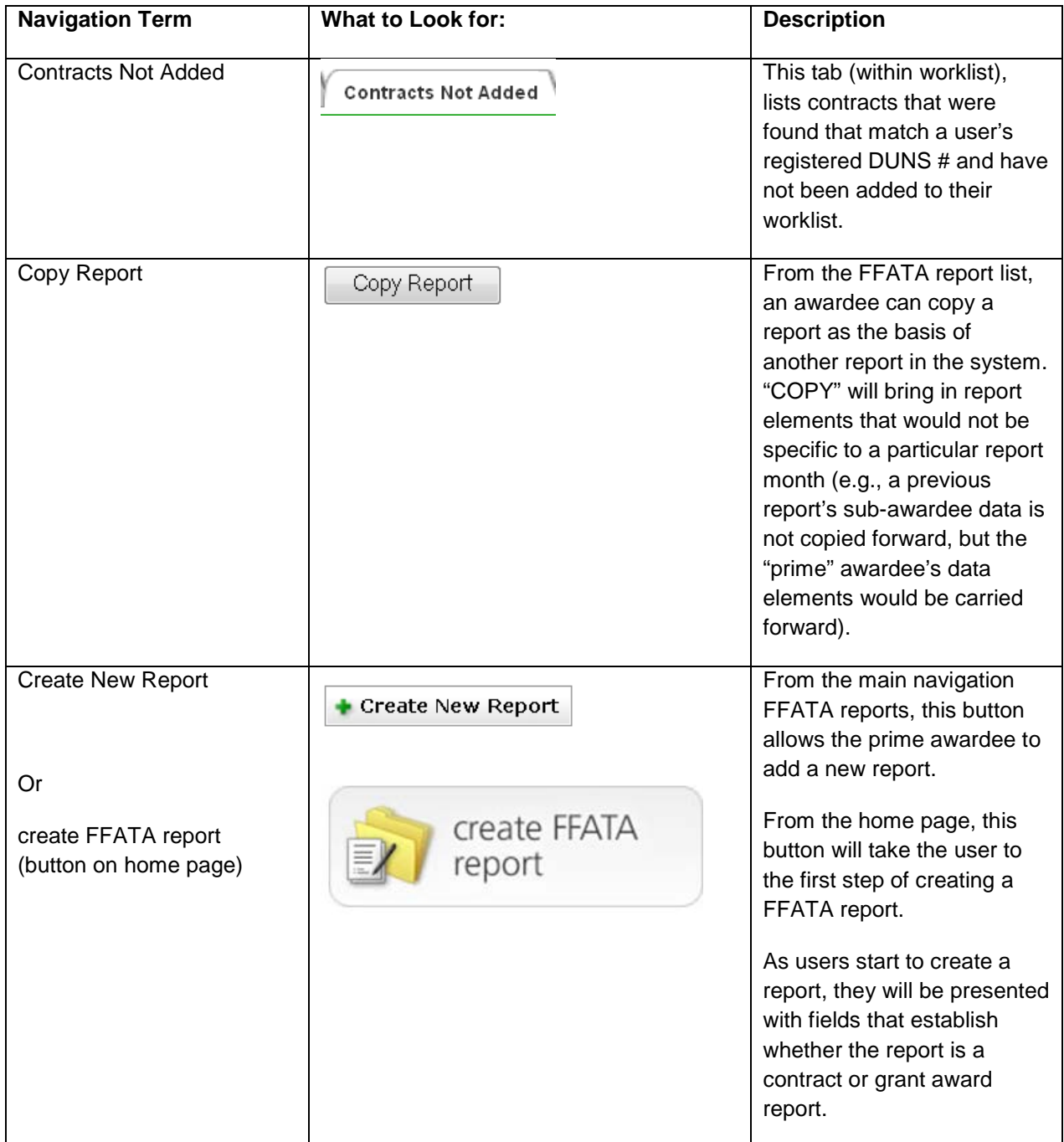

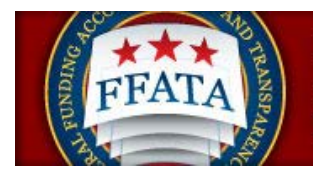

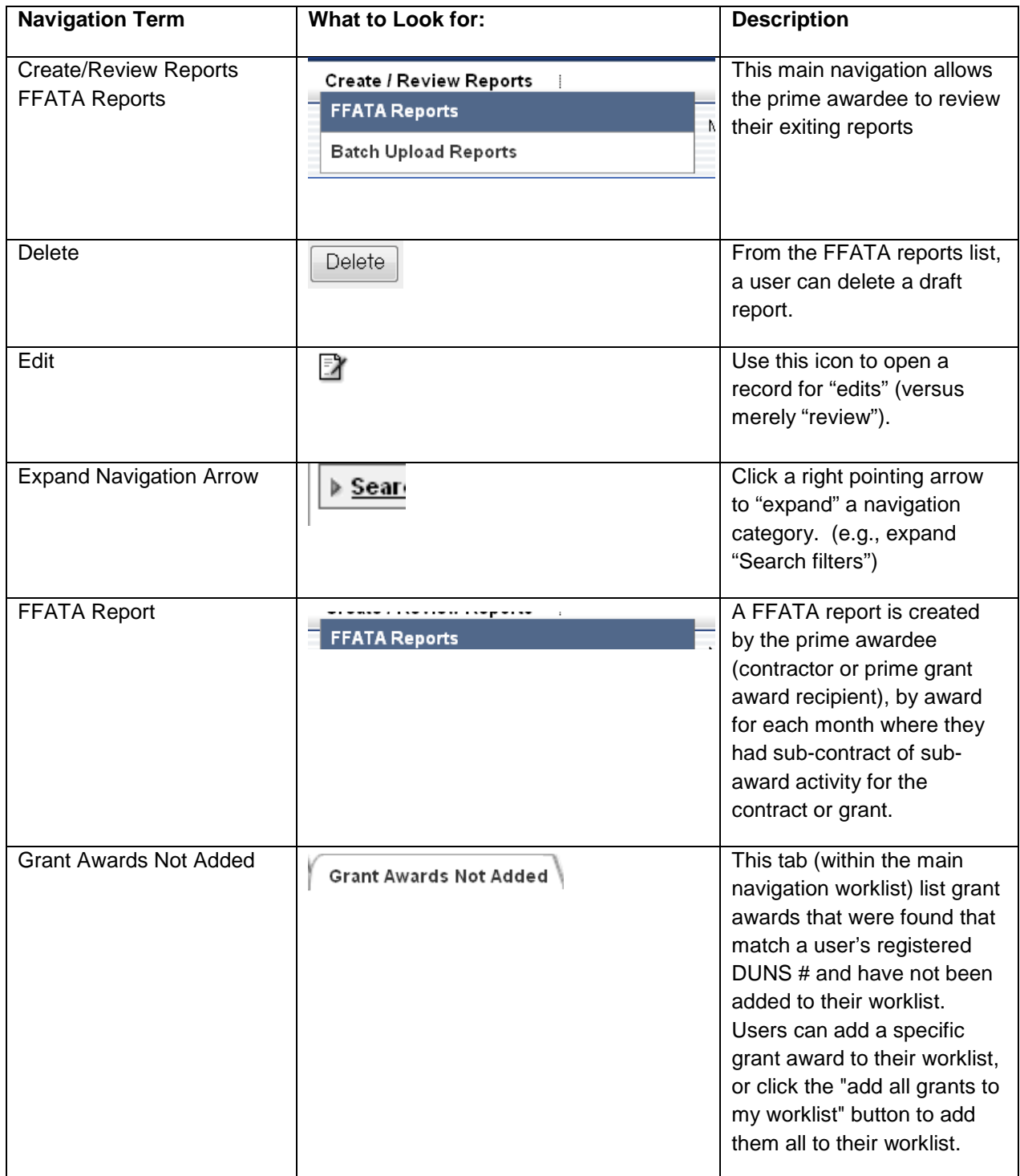

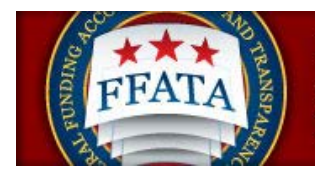

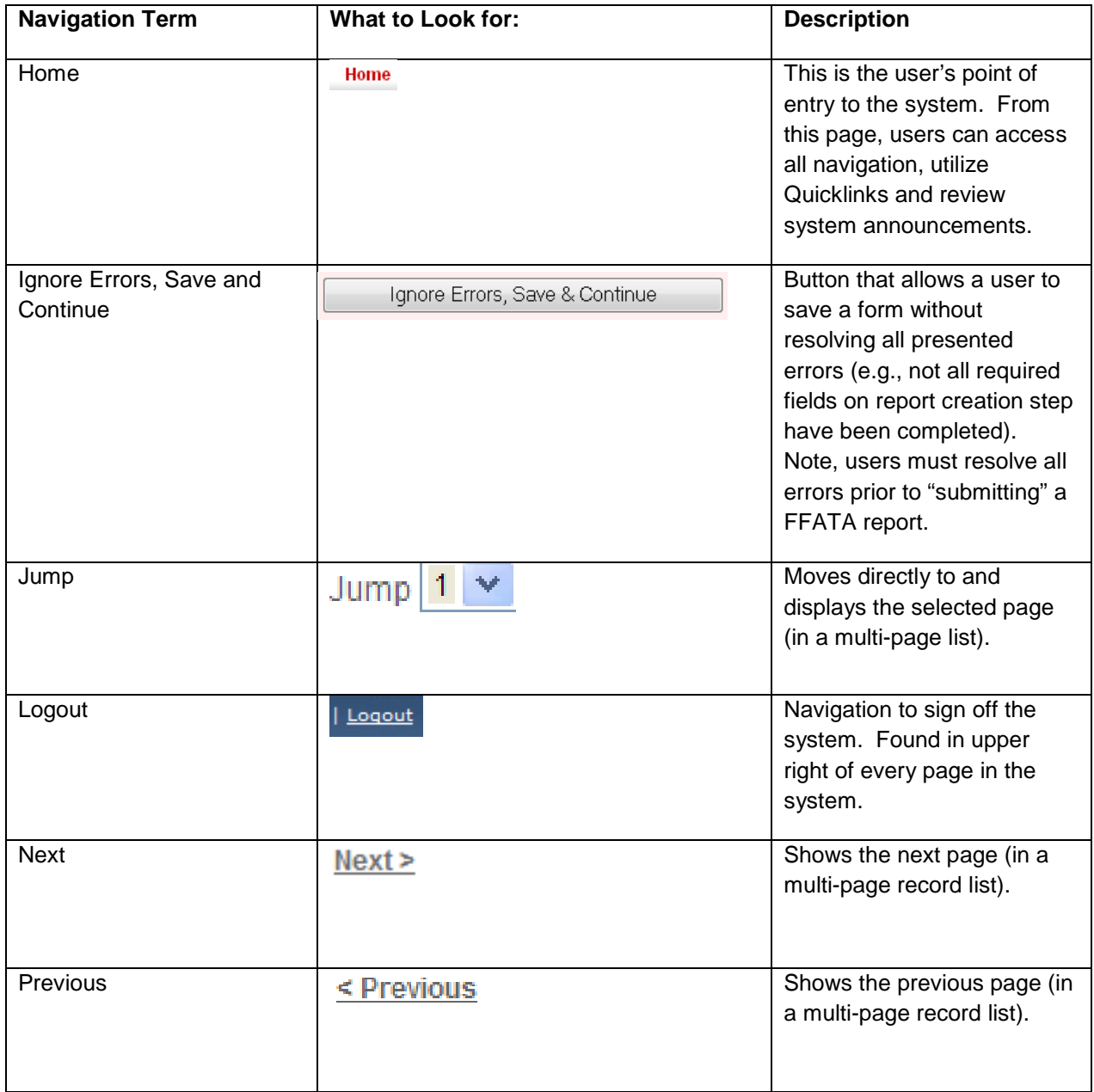

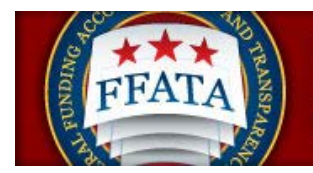

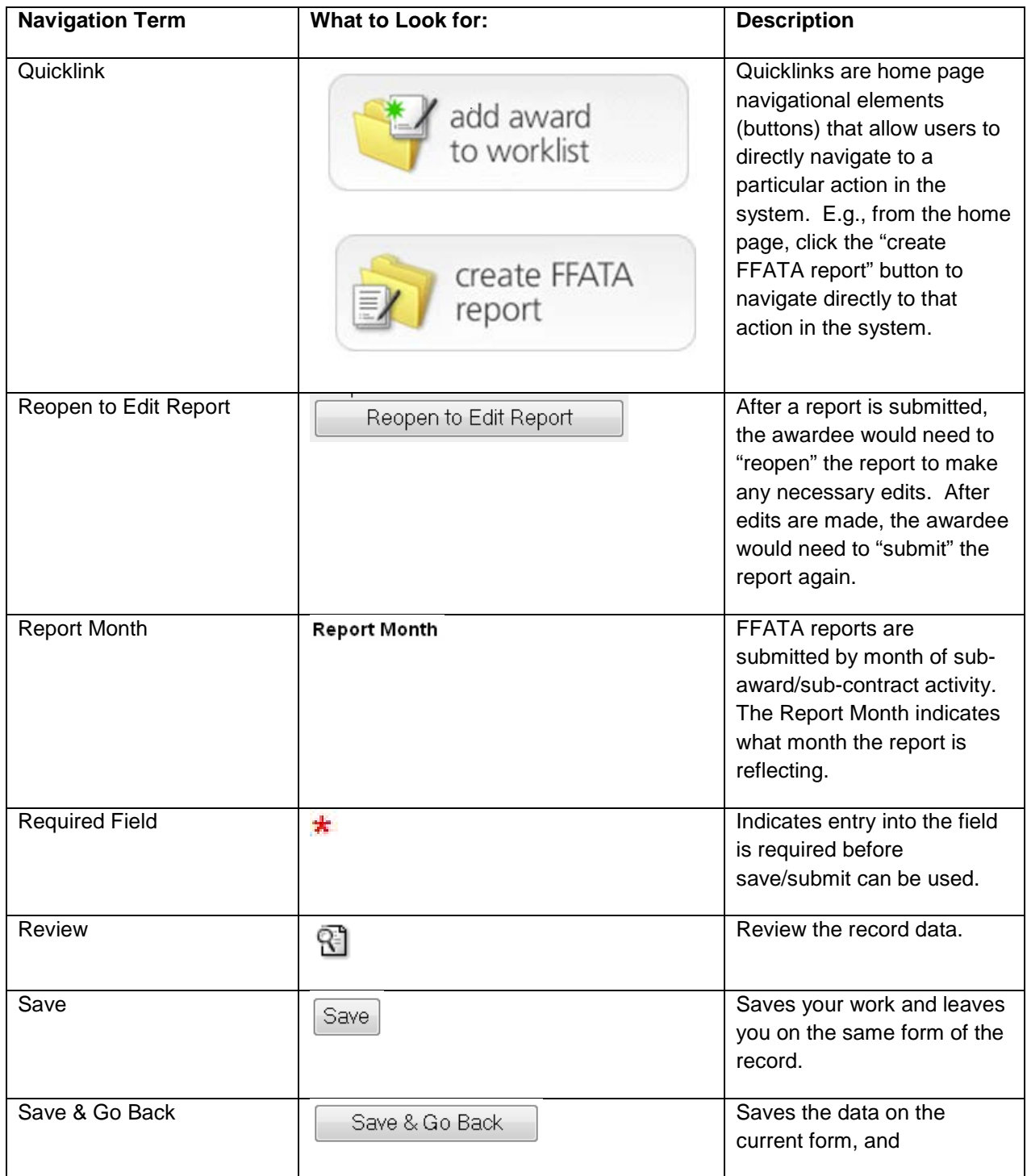

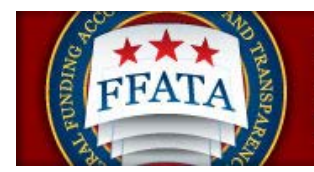

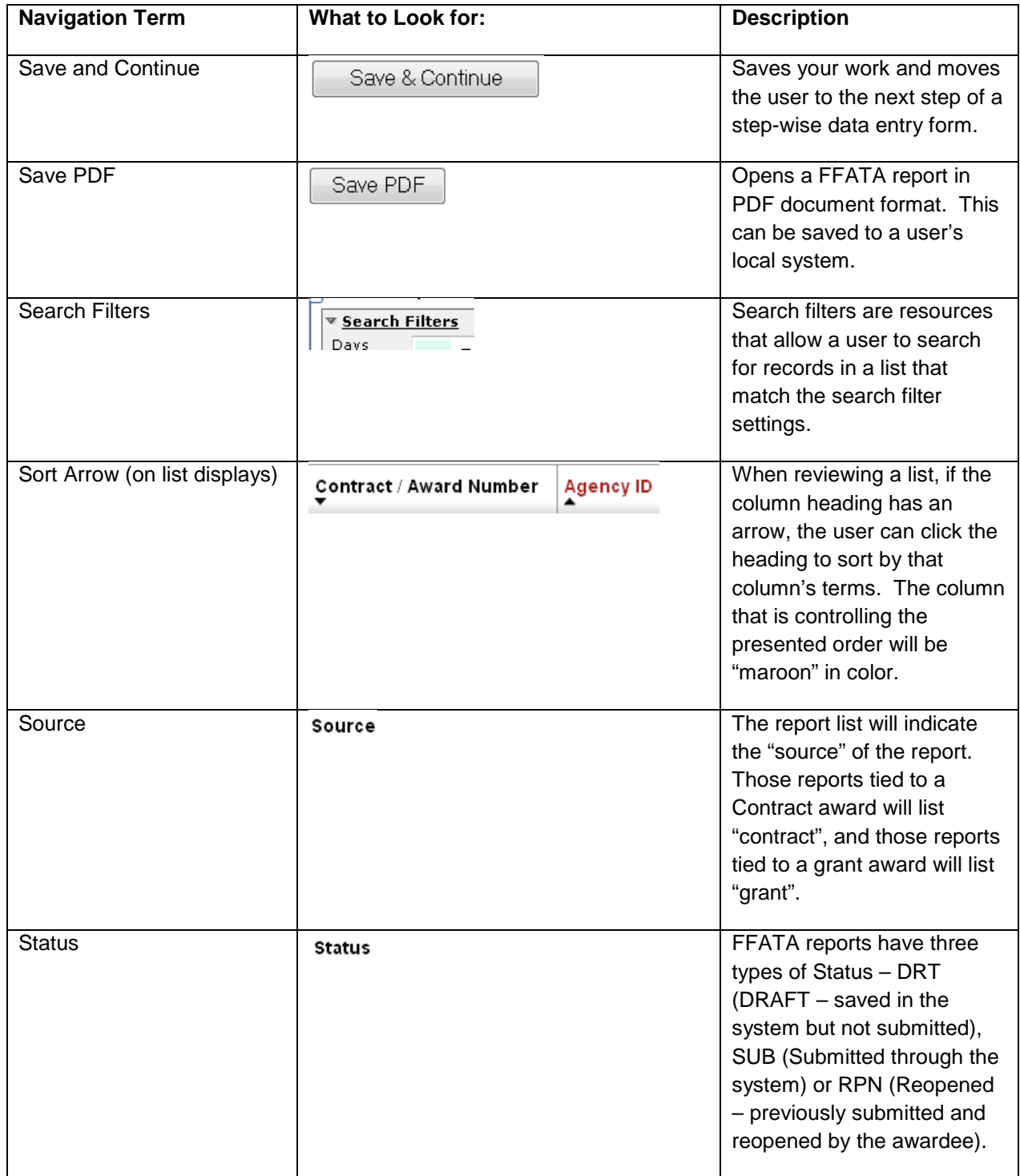

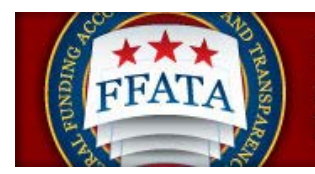

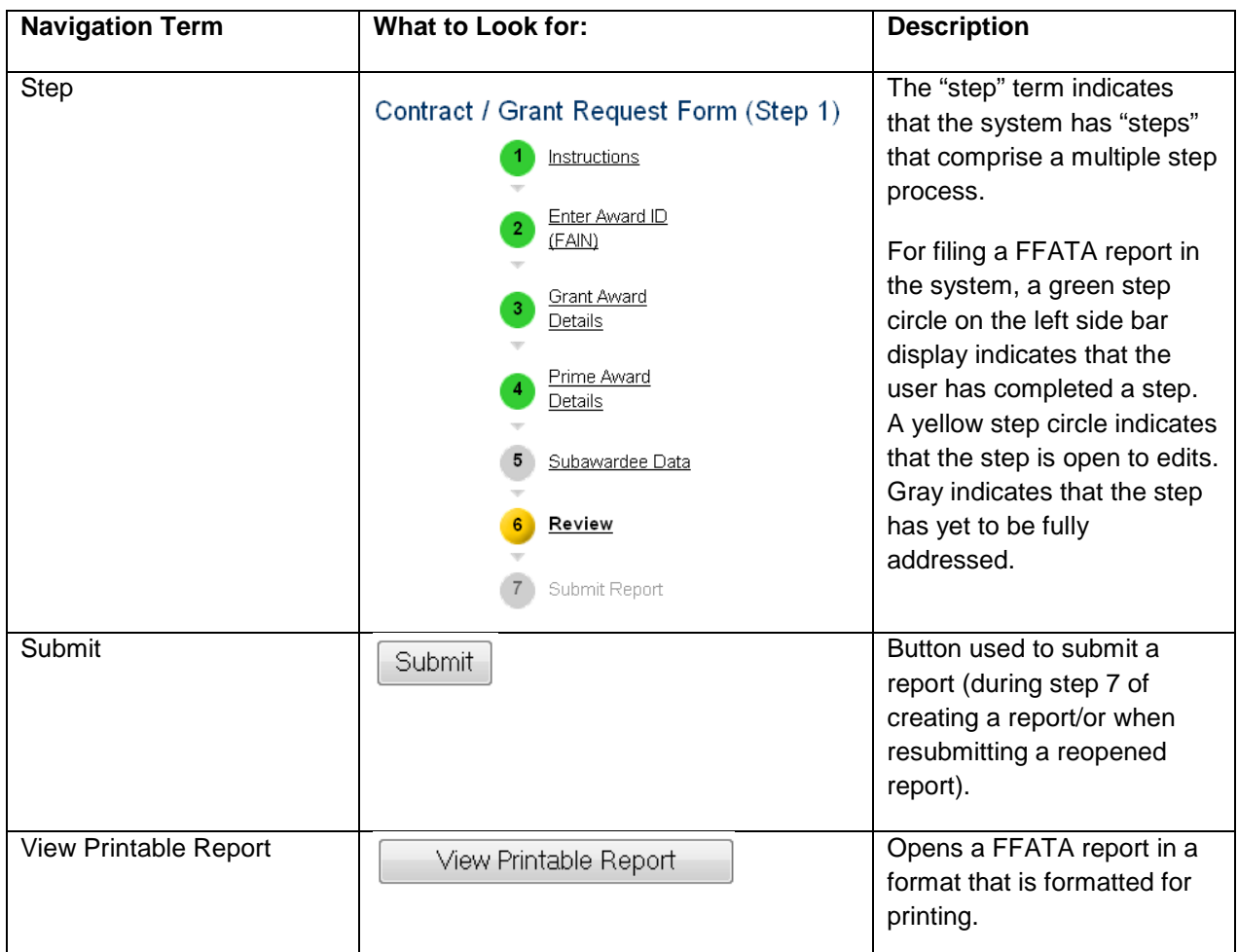

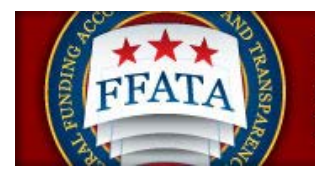

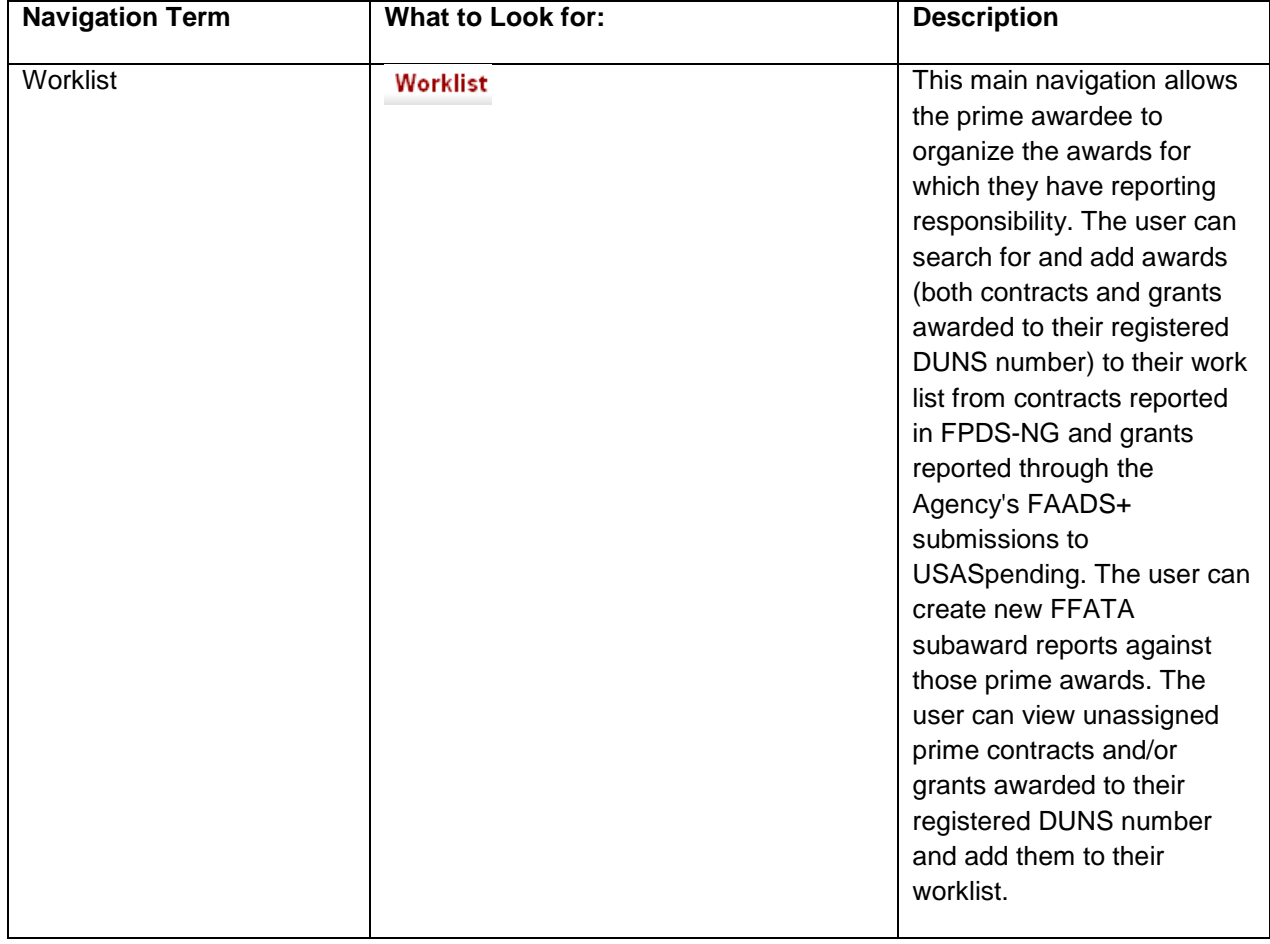

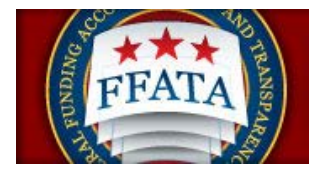

# <span id="page-14-0"></span>**1.4 Log-In to FSRS**

#### <span id="page-14-1"></span>**1.4.1 System Tie with eSRS**

Users registered in the electronic Subcontracting Reporting System [\(www.esrs.gov\)](http://www.esrs.gov/) are able to access the FSRS system with the same log-in credentials that they use for eSRS. If a user registers for a new account in the FSRS system, they will be able to login to the eSRS system with the same credentials.

In addition, authenticated (logged-in) users in either system are able to toggle between the eSRS.gov and FSRS.gov applications seamlessly by clicking on the link in the upper right hand corner of any page, "Log-in to eSRS" or "Log-in to FSRS," depending on the system in which they are currently working.

#### **eSRS Log-In Link when Logged into FSRS.gov**

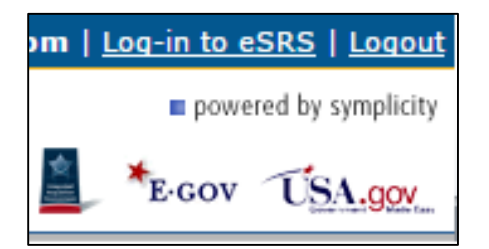

#### <span id="page-14-2"></span>**1.4.2 Existing Users**

- I. Users point their browser t[o https://www.fsrs.gov/](https://www.fsrs.gov/)
- II. The awardee then clicks on the "Awardees" link within the "Log-In or Register Now" box shown below.

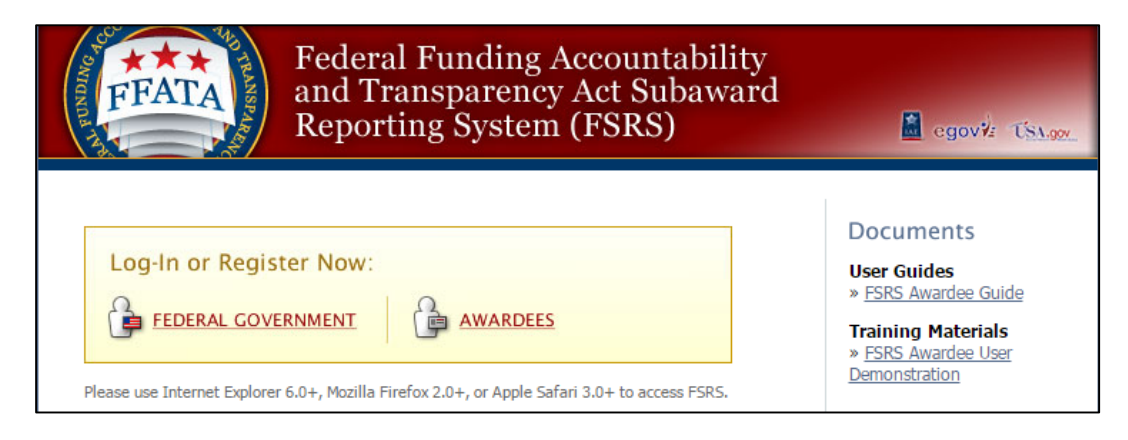

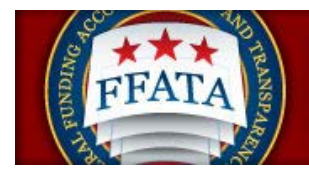

- III. An awardee logs-in to FSRS by entering their email address and password under the "returning awardees: login" section and click the Login Button.
- IV. If an awardee forgets their password, they can click the "Forgot Password" button. Doing so will generate a password and send it to the awardee via email.

#### **Awardee Log-In**

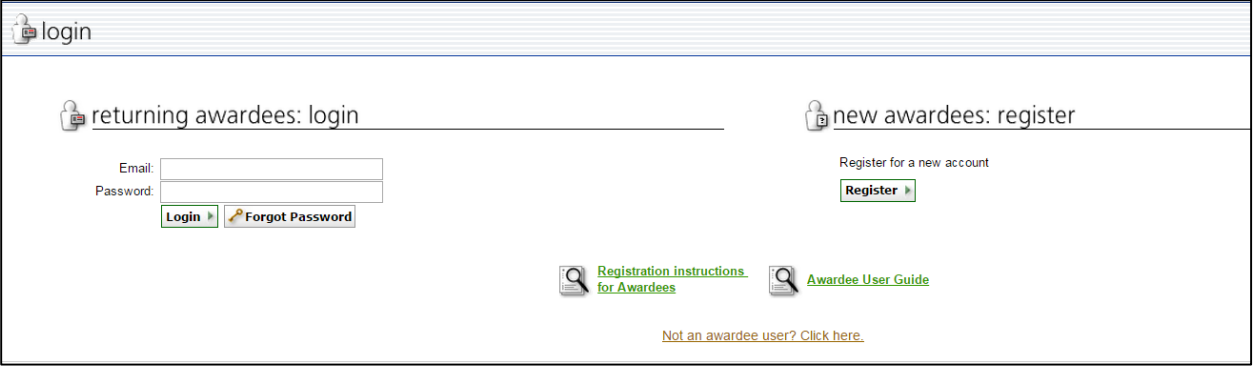

<span id="page-15-0"></span>**1.4.3 New Users**

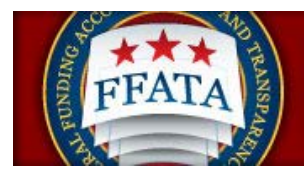

- I. Users point their browser t[o https://www.fsrs.gov.](https://www.fsrs.gov/) **NOTE: Users do not need to re-register if they have an existing eSRS Contractor user account [\(www.esrs.gov\)](http://www.esrs.gov/). The email address and password used for eSRS will allow the user to log-in to FSRS.gov.**
- II. The Awardee clicks on the "Awardees" link within the "Log-In or Register Now" box.

#### **Log-In or Register Now Box**

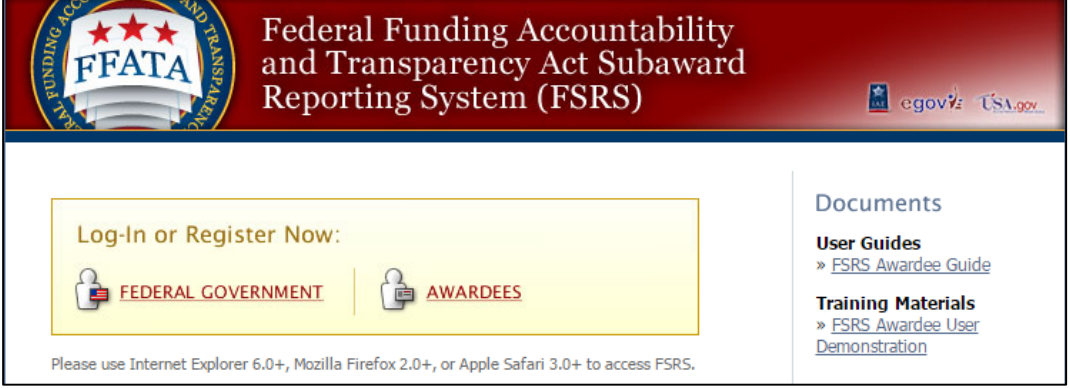

III. To register, the user clicks the "Register" button under the "new awardees: register" section.

#### **Awardee Login Screen**

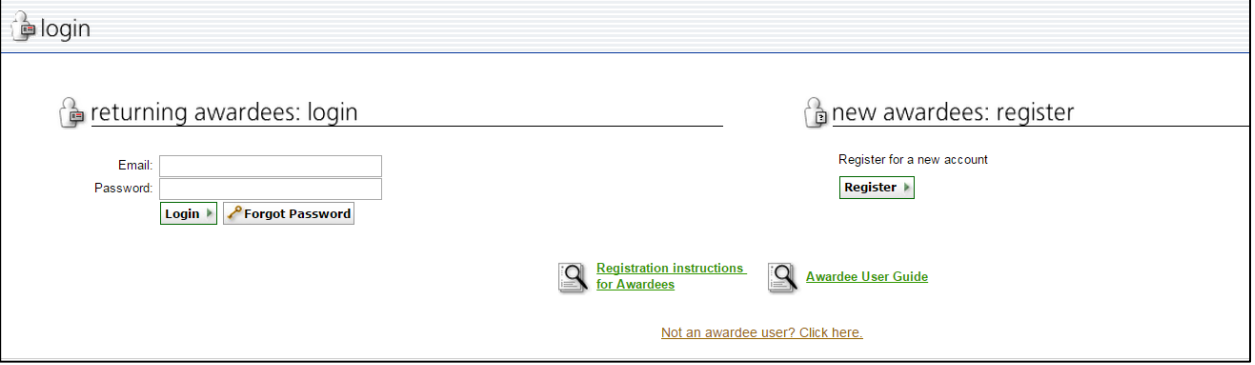

IV. The user completes the two-step process that displays. **Note: Throughout the system a red asterisk (\*) designates that the field is required.**

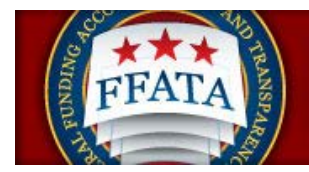

V. Step 1: The user enters their organization's DUNS Identification Number and clicks the "Next" button.

#### **Awardee Registration Screen**

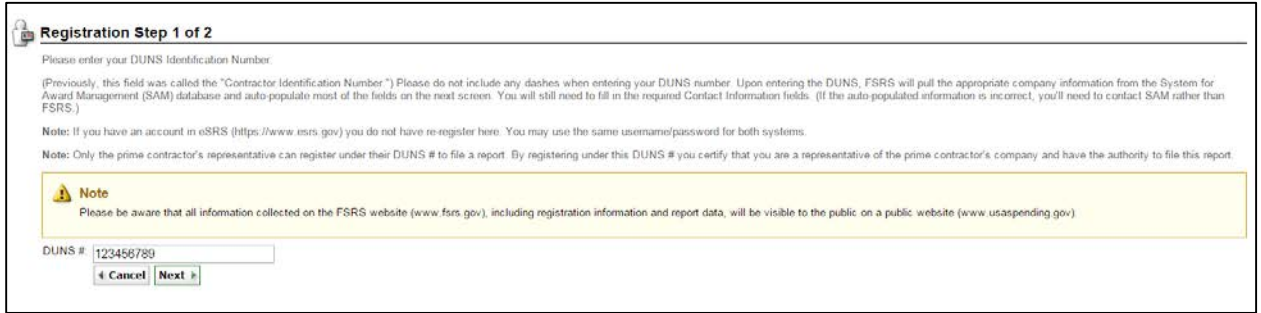

- VI. On Step 2, some form data may already be populated on the form from SAM.gov (System for Award Management). This is based on the DUNS entered in Step 1.
- VII. Users must complete all required fields and click the "Submit" button.
- VIII. After submitting this form, a confirmation email is sent to the email address provided during the registration process. The email presents instructions on how to finalize the registration process. **Note: An account is only activated after the user follows the instructions presented in the email.**
- IX. After a user has confirmed their registration, as outlined in the email, the user can return to the Login-In page (see Existing Users, page 15). They can then enter their email address and password, and click the "Login" button, to log-in to FSRS.

### <span id="page-17-0"></span>**1.5 Terms of Use Agreement**

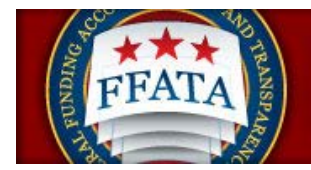

- I. All users are required to agree to the Terms of Use for FSRS.
- II. Use the side scroll bar resource to review the terms and conditions in their entirety.
- III. A user can click "OK" to move forward or "Log-Off" to exit the system.

#### **Terms of Use Agreement Screen**

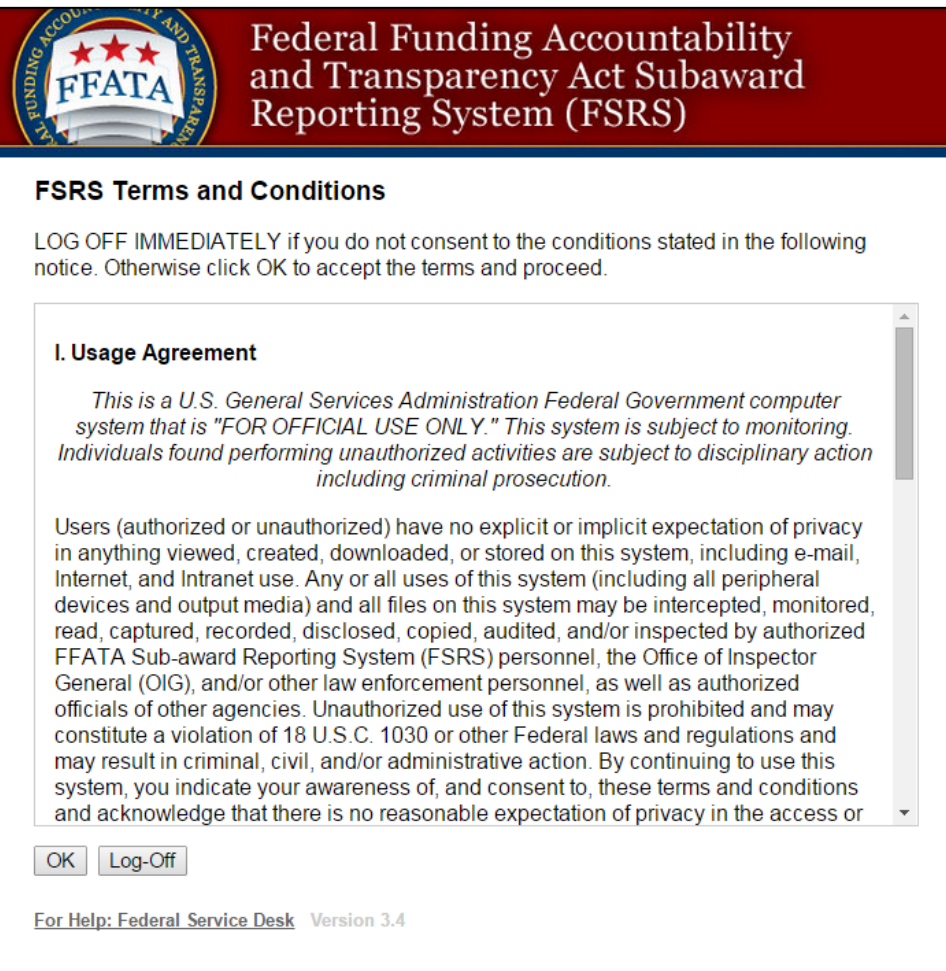

# <span id="page-18-0"></span>**1.6 Getting Help with FSRS**

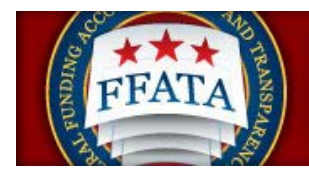

#### <span id="page-19-0"></span>**1.6.1 The Help Desk**

- I. Users can access the Federal Service Desk (FSD) directly from within the system. FSD is the help desk organization that provides help desk support for FSRS.gov.
- II. A link to the FSD is presented on the home page in the right-hand side bar. This link can also be found when logged into the system at the bottom of each page.

#### **Navigation to Access FSD on FSRS.gov**

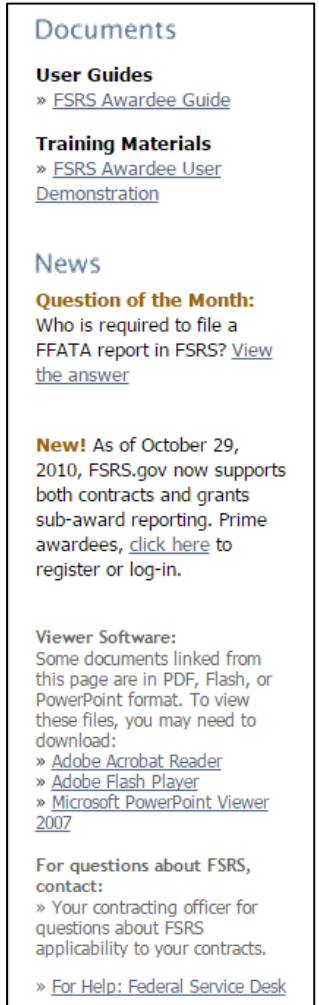

III. Clicking on the FSD link opens a transition page introducing the Federal Service Desk (FSD) where users can secure assistance.

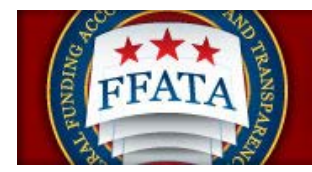

#### **FSD Transition Page**

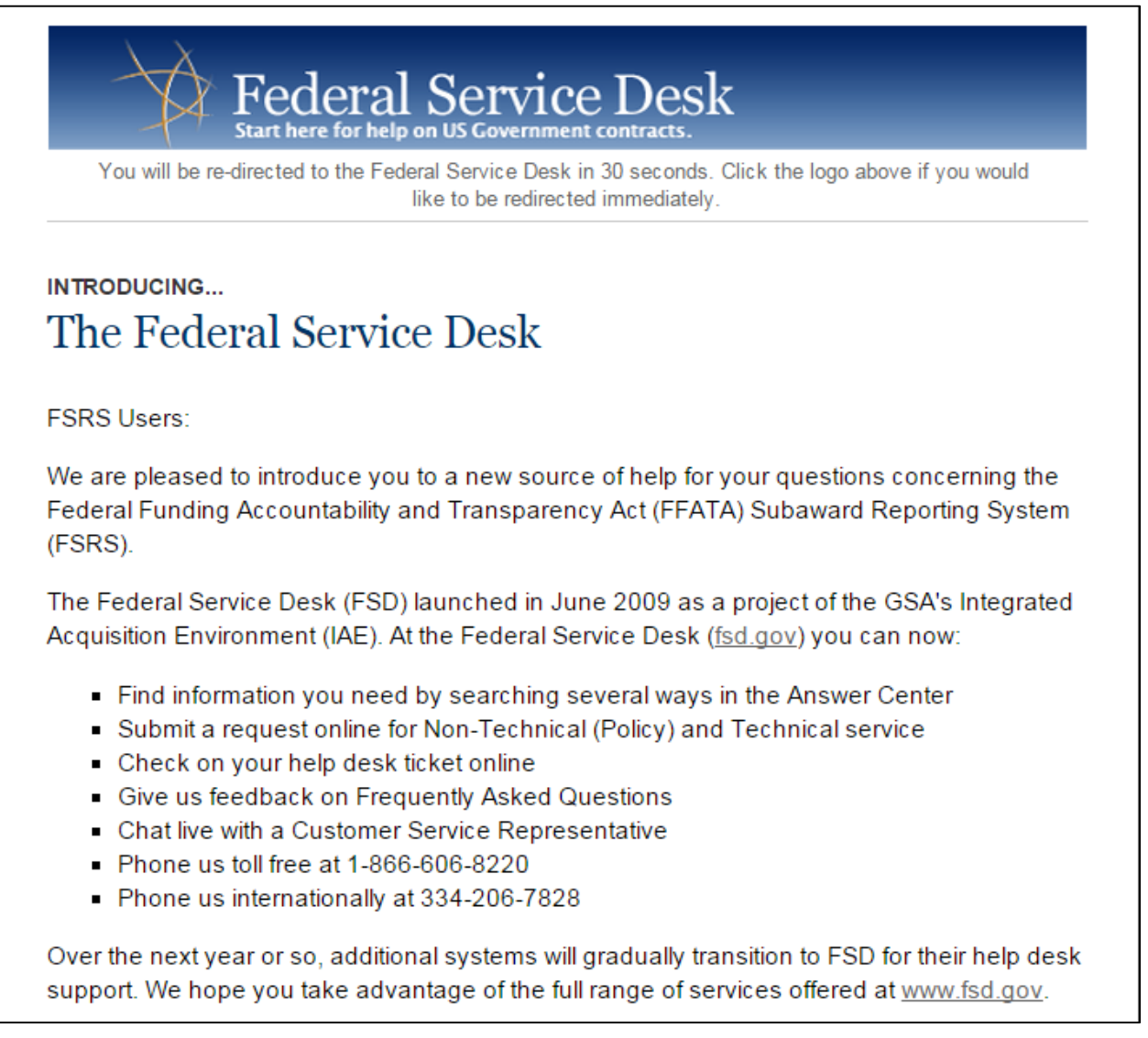

IV. Users are automatically re-directed to the FSD 30 seconds after navigating to the transition page.

#### <span id="page-20-0"></span>**1.6.2 Resources Page**

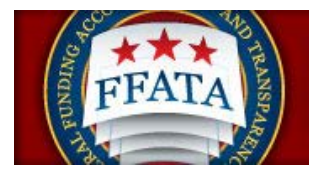

I. When logged into the system, in the main navigation bar at the bottom of any system page, users will see a link to access a resources page. This page presents resources for the user related to the utilization of the FSRS system.

#### **Image of Bottom Navigation**

For Help: Federal Service Desk Privacy Policy Turn Accessibility Mode On Awardee User Guide FSRS Awardee User Demonstration Resources Page

II. On this page, users will find Quick Reference Guides, User Guides, Demonstration Videos, Technical Documentation, and access to the system's FAQs (Frequently Asked Questions).

**Resources Page**

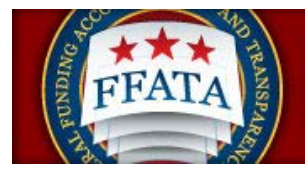

egovi USA.gov

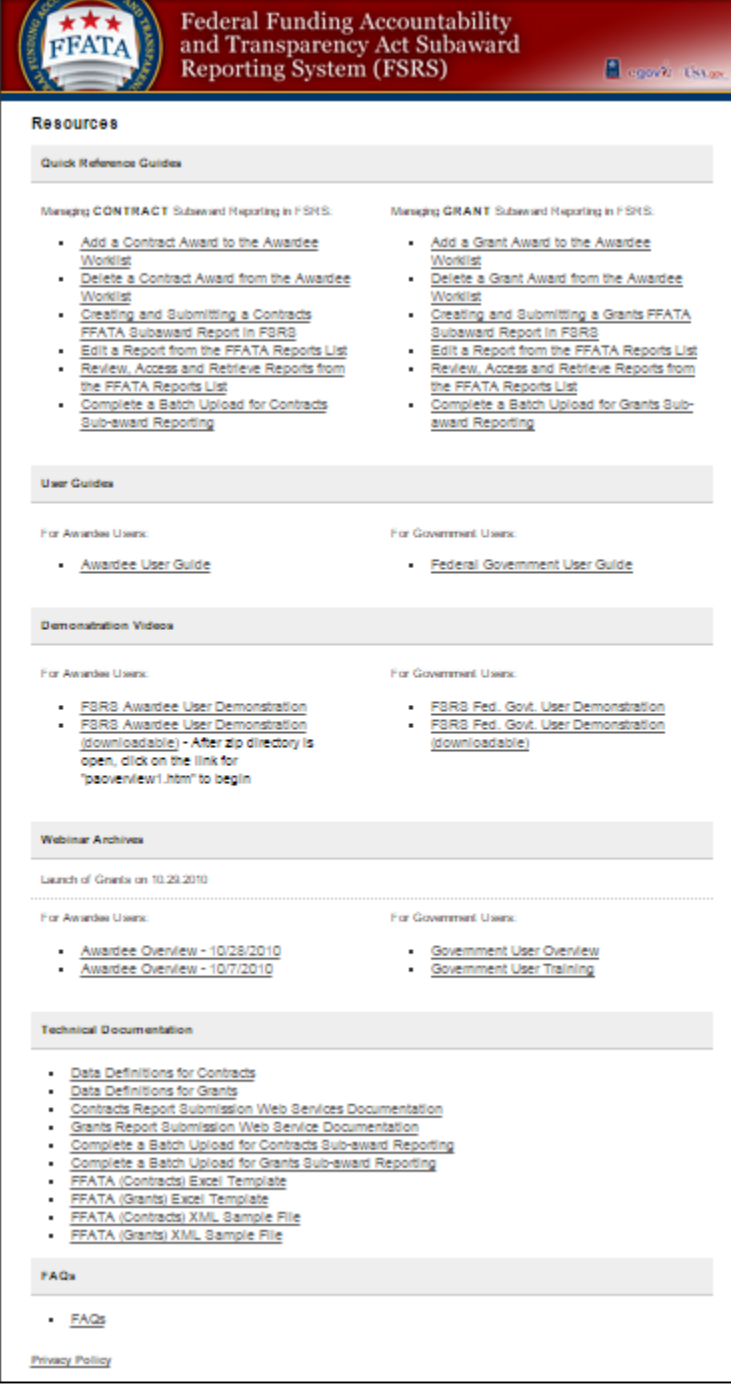

# <span id="page-22-0"></span>**Section 2 FSRS Home/Main Navigation**

After successfully logging into the FSRS reporting system, users are directed to their Home page.

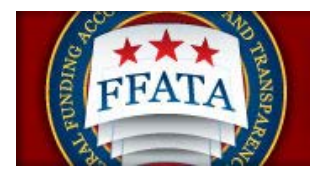

### <span id="page-23-0"></span>**2.1 Home Features**

- I. The Navigation bar at the top of the screen allows users to move through the system. This bar is available on every screen through the system. Please read "Section 2.2 Navigation Overview" for more information.
- II. The Alerts section shows messages that require a user's attention.
- III. Announcements are created by FSRS administrators and when published they will display in this section.

#### **Home Page**

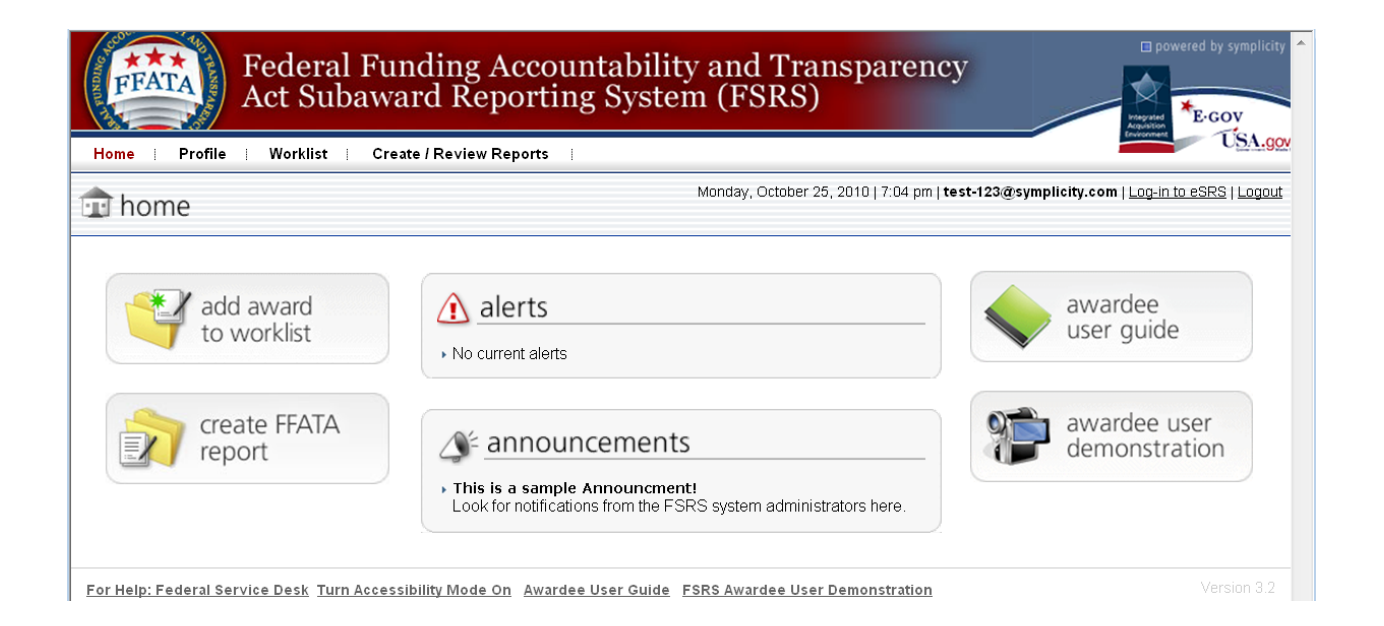

### <span id="page-23-1"></span>**2.2 Navigation Overview**

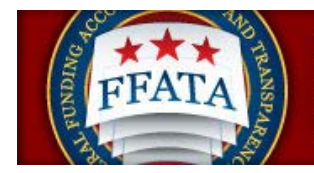

#### **Navigation Pane**

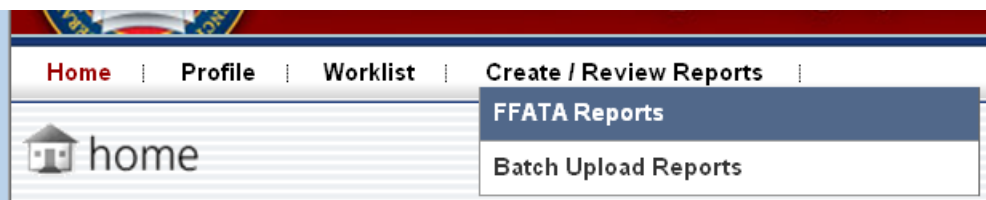

**Home:** Home returns a user to the default home page (same as seen on login).

**Profile:** The profile page allows a user to edit account and contact information. Please see Section 3, Profile for more information.

**Worklist:** The worklist allows a user to view all awards (both contract and/or grant awards) that have been linked to their account based on the DUNS they registered their account under. Please see Section 4, Worklist for more information.

#### **File/Review Reports:**

**FFATA Reports:** The FFATA Reports section allows a user to add a new FFATA Report and to review existing FFATA Reports. Please see Section 5, FFATA Reports for more information.

**Batch Upload Reports:** The Batch Upload Reports section allows a user to file multiple FFATA Reports at once. A user can download the templates on this page, or from the Resources page. These templates can be used to create a CSV (comma separated value) or Tab Delimited file which can then be imported into the FSRS system for either a set of Grants or a set of Contract FFATA reports. Additional resources regarding the Batch Upload Reports section can be found on the Resources page of the system under Technical Documentation. More information on the Batch Uploads is discussed in Section 6 of the Awardee User Guide.

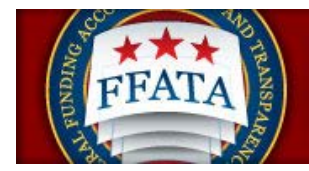

# <span id="page-25-0"></span>**Section 3 Profile**

- I. If a user clicks on Profile in the top navigation menu bar, then can review their core contact information. **NOTE: If a user's company profile is not accurate, the user must make the necessary updates in the System for Award Management (SAM.gov) system.**
- II. To edit profile information, the user should click the Edit button. After making the desired changes, the user should click the Submit button to save the changes.
- III. To change a password, users click on the Password tab near the top of the page. Users may enter a new password on that page. The user should click Save Password to confirm the new password. For security purposes, passwords must meet the following criteria:
	- a. Must be between 10 and 14 characters
	- b. Must contain 2 of each of the following:
		- i. Lower case letter
		- ii. Upper case letter
		- iii. Number
		- iv. Special character (i.e. @,#,\$)

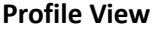

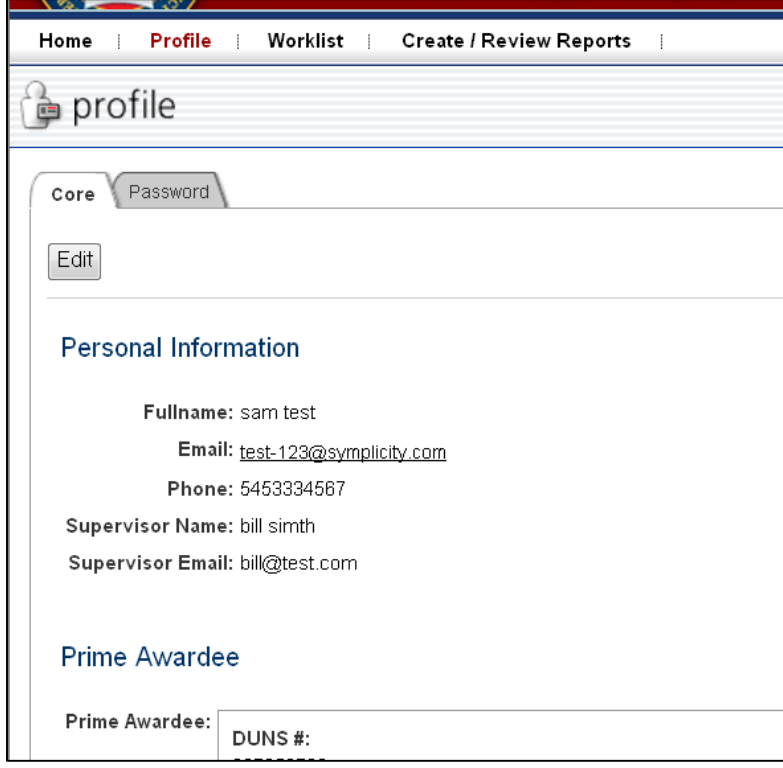

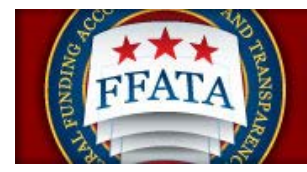

# <span id="page-26-0"></span>**Section 4 Worklist**

### <span id="page-26-1"></span>**4.1 Overview of the Worklist**

- I. The Worklist main navigation allows the prime awardee to manage and review the awards for which they have a reporting responsibility.
- II. The user can search for and add awards (both contracts and grants awarded to their registered DUNS number) to their worklist from contracts reported in FPDS-NG and grants reporting through the Agency's FAADS+ submissions to USAspending.gov
- III. From the worklist they can create new FFATA sub-award reports against those prime awards
- IV. Users can view unassigned prime contracts and/or grants award to their registered DUNS number and add them to their worklist.

# <span id="page-26-2"></span>**4.2 View Existing Worklist Records**

- I. Within the main navigation Worklist, the My Worklist tab lists those contracts/grant awards that the user has added to their worklist for reporting purposes.
- II. The list of awards can be sorted using the Column Titles, the ascending and descending sorts are identified by the Up/Down arrows next to the column title. Toggle the sorts by clicking on the column title.
- III. The currently active sort column is designated by a Maroon colored column title.
- IV. Users can view the details of a specific contract or grant by clicking on the View button provided next to each item.
- V. In the Options column, multiple options may be available.
	- a. Remove will unassign the contract or grant from your My Worklist
	- b. Existing Reports will allow the user to be directed to all active reports for the contract or grant. This button will only display if there are existing reports.

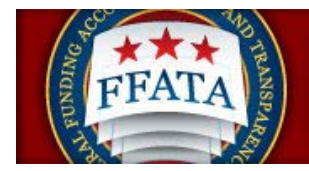

#### **My Worklist View**

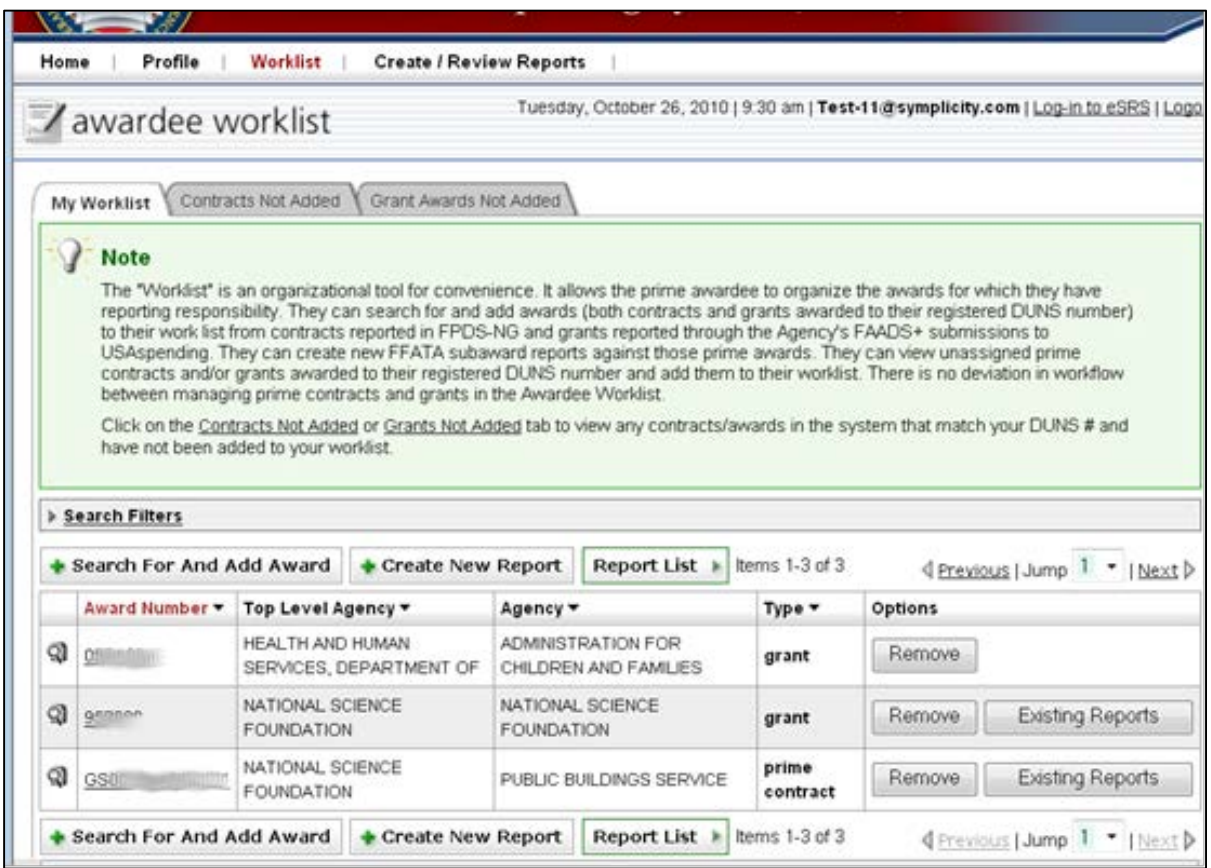

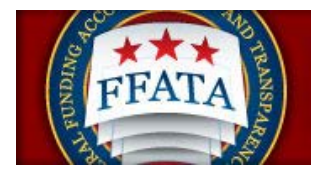

VI. When a user views a specific award, there is another tab that lists an existing report's associated with that award.

#### **Award Details View**

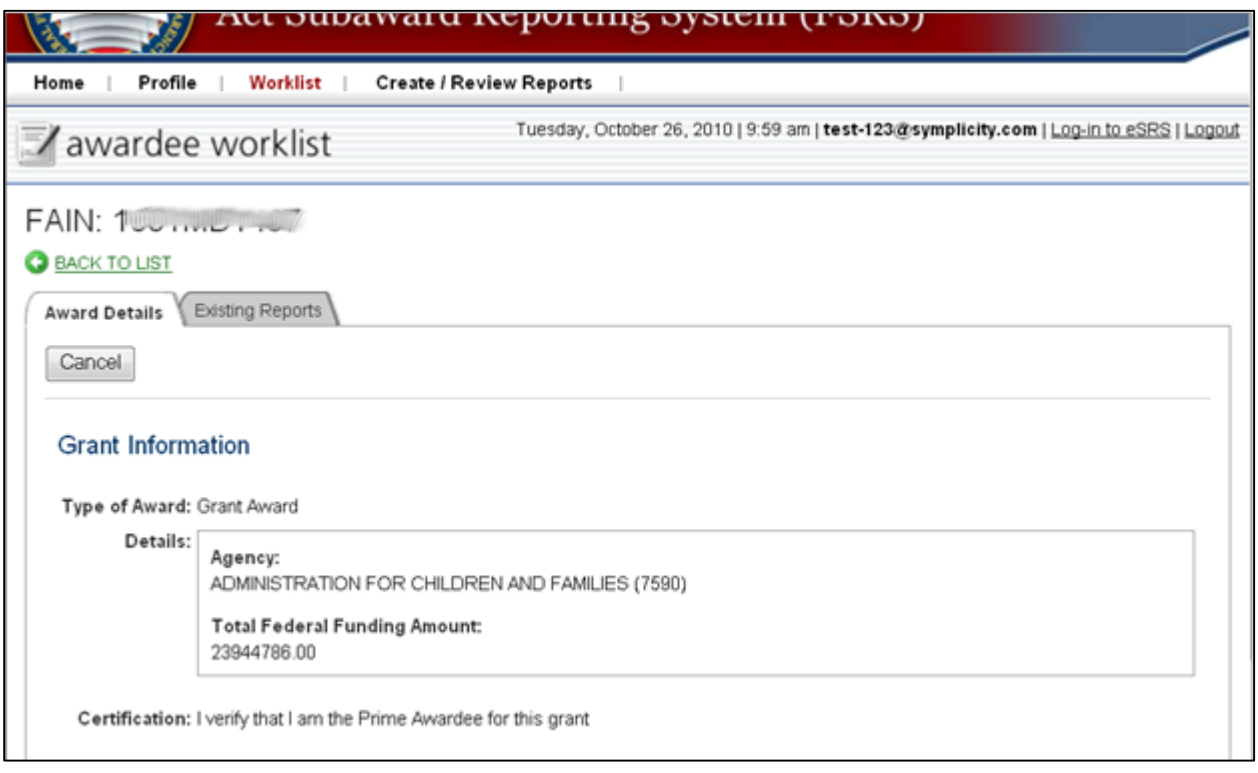

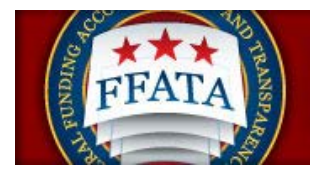

## <span id="page-29-0"></span>**4.2 View Existing Reports for Worklist Records**

- I. From the My Worklist tab, click the Existing Reports button to review existing reports for an award.
- II. From the tab Existing Reports, the user can view the reports that are currently available in the system. Click the Review icon to open a specific report to review its details. **Note: Users will only be able to review a report if they created the report.**

#### **Award "Existing Reports"**

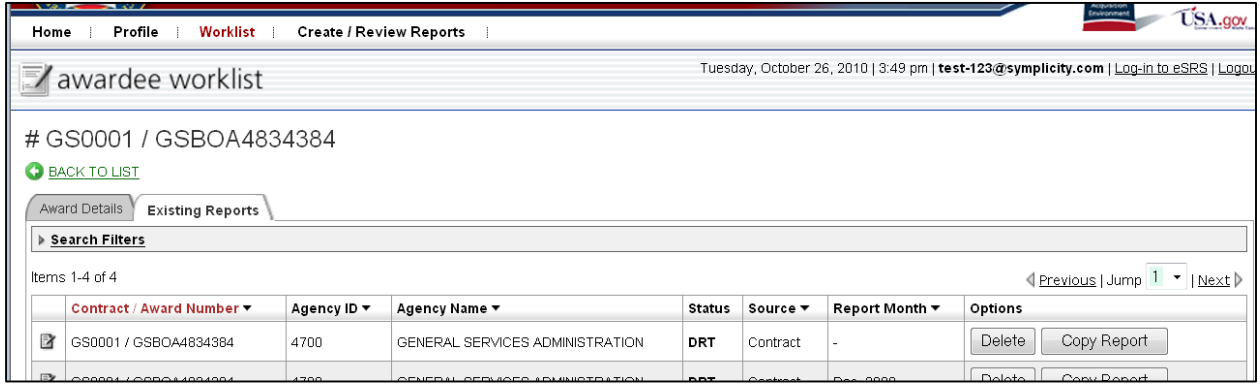

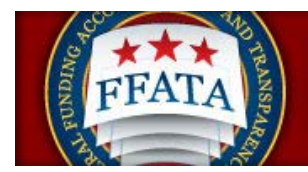

# <span id="page-30-0"></span>**4.4 Find Award Records Not Added to Worklist**

I. From the main Worklist navigation, the Contracts Not Added and Grants not added tab provide a listing of Contracts and Grants available for reporting in the system that are associated with the user's registered DUNS. **Note: If a grant or contract is not available, confirm the record has been reported to its authoritative source (FPDS-NG or USAspending.gov). If the contract or grant can be found and the awarded DUNS matches your FSRS registered DUNS, contact the FSD Help Desk to request assistance with locating the contract or grant.** 

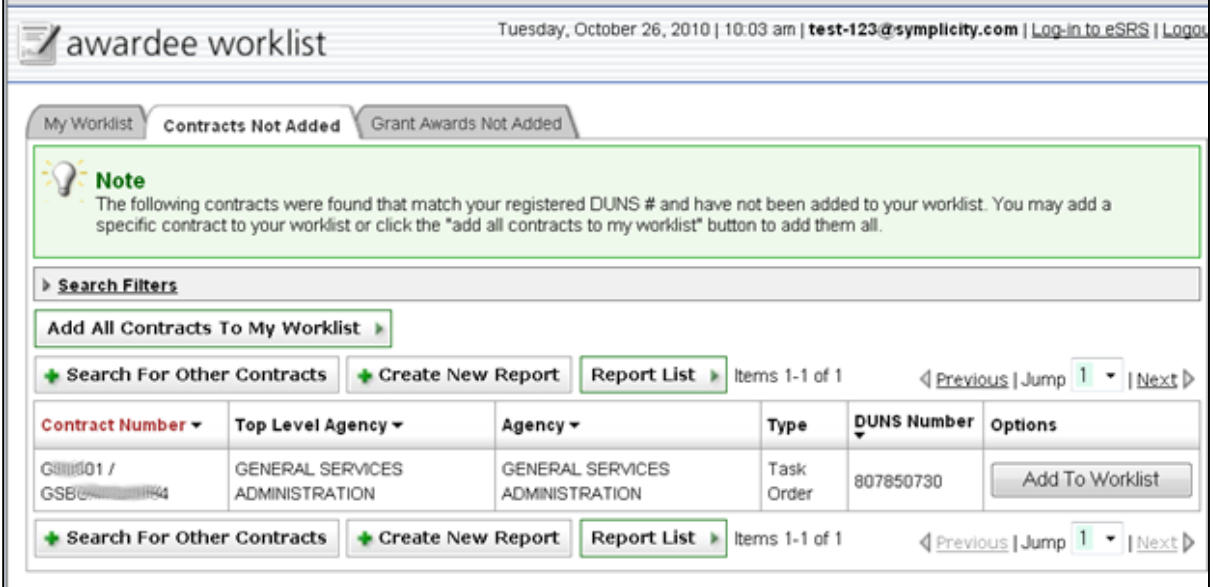

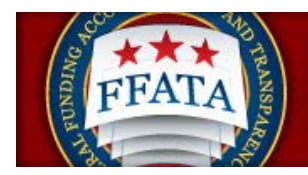

### <span id="page-31-0"></span>**4.5 Add All Records Not Added to the Worklist**

I. From either of the Not Added lists, users will see a button to Add All (Contracts or Grants) To My Worklist button. This will assign all Contracts or Grants to your worklist for reporting. This action is not reversible but you can use the Remove action button on the My Worklist tab to remove any grants or contracts you are not responsible for reporting on in FSRS.

#### **Contracts Not Added List**

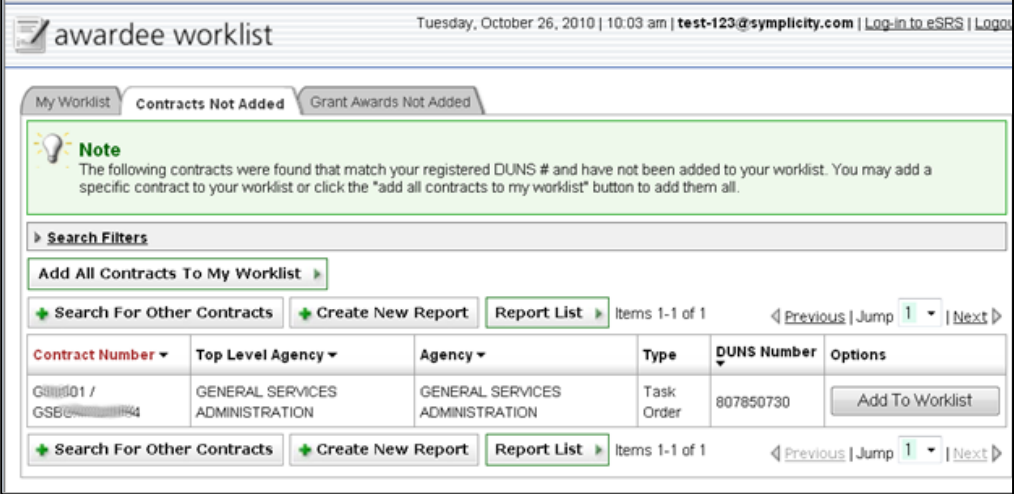

#### **Grant Awards Not Added List**

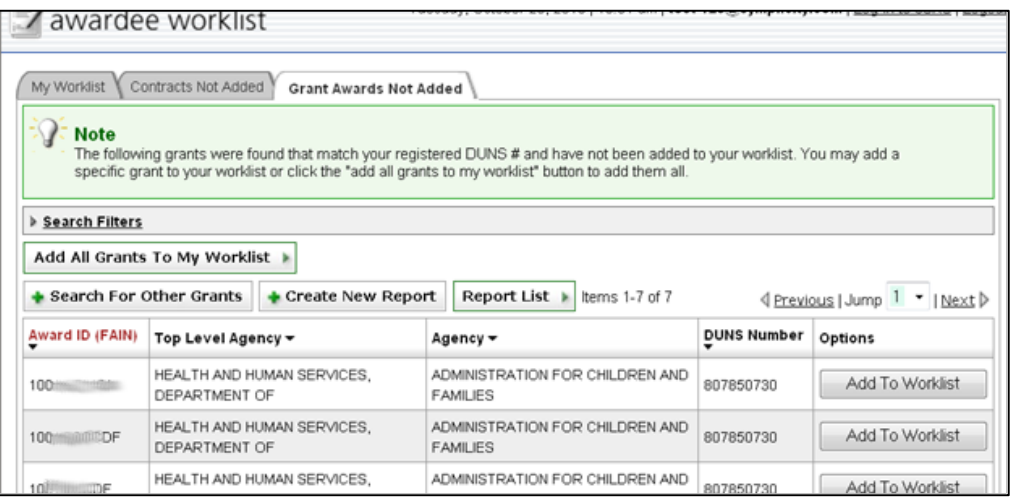

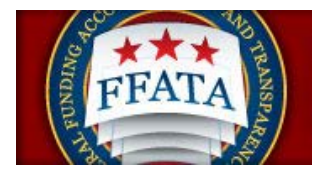

### <span id="page-32-0"></span>**4.6 Search For and Add a Single Award to the Worklist**

There are two primary methods to add a new award to a user's worklist. From the My Worklist tab, use the "Search For and Add Award" button, or from the Home Page, click the Add Award to Worklist Quicklink button.

> I. For Contracts and Grants that cannot be found on the Not Added Tabs or for quick a quick search to locate a specific contract or grant award use the Search For and Add Award button on the My Worklist tab.

#### **Search For and Add Award Button**

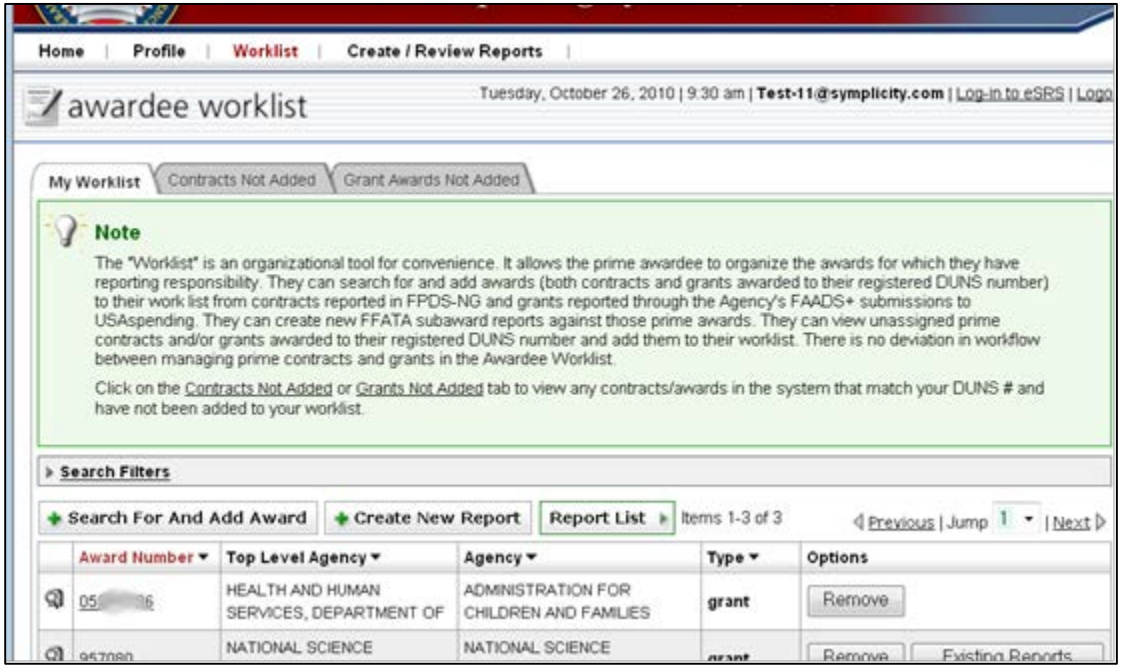

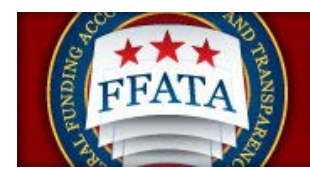

#### **Home Page Quicklink – Add Award to Worklist**

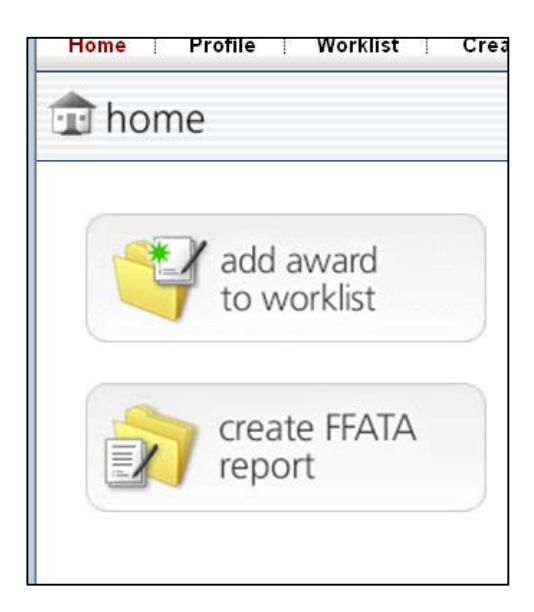

- II. Regardless of the point of entry above, users are then taken to the Enter Contract/Grant Form (Step 1). The first question on the form establishes the award type.
- III. Once the user selects either Contract or Grant, the form will display the appropriate follow-up fields.

#### **Contract/Grant Request Form**

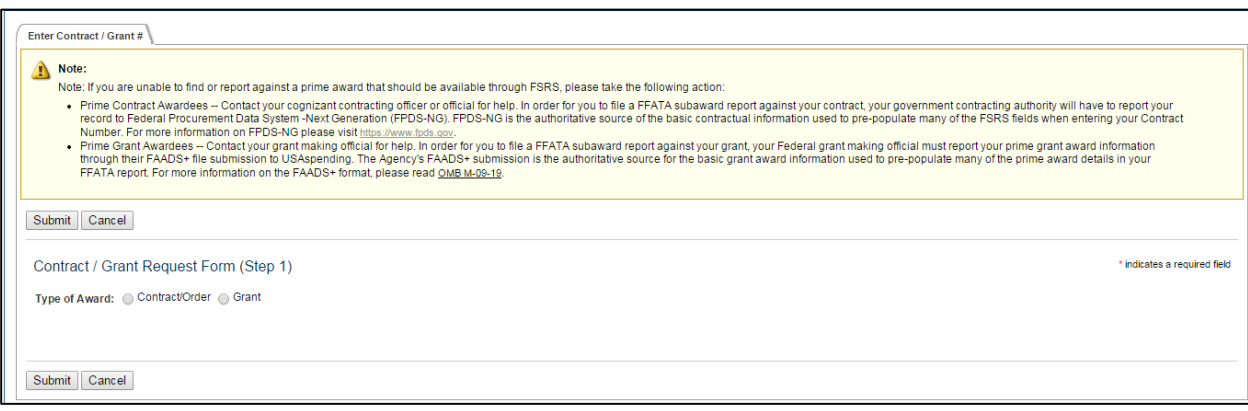

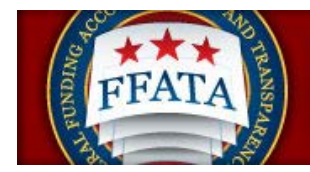

#### **Contract Request Form**

The Contract Request form will request the user to identify whether the contract they are looking for is a Task/Delivery Order contract. Selecting Yes will display an additional contract field.

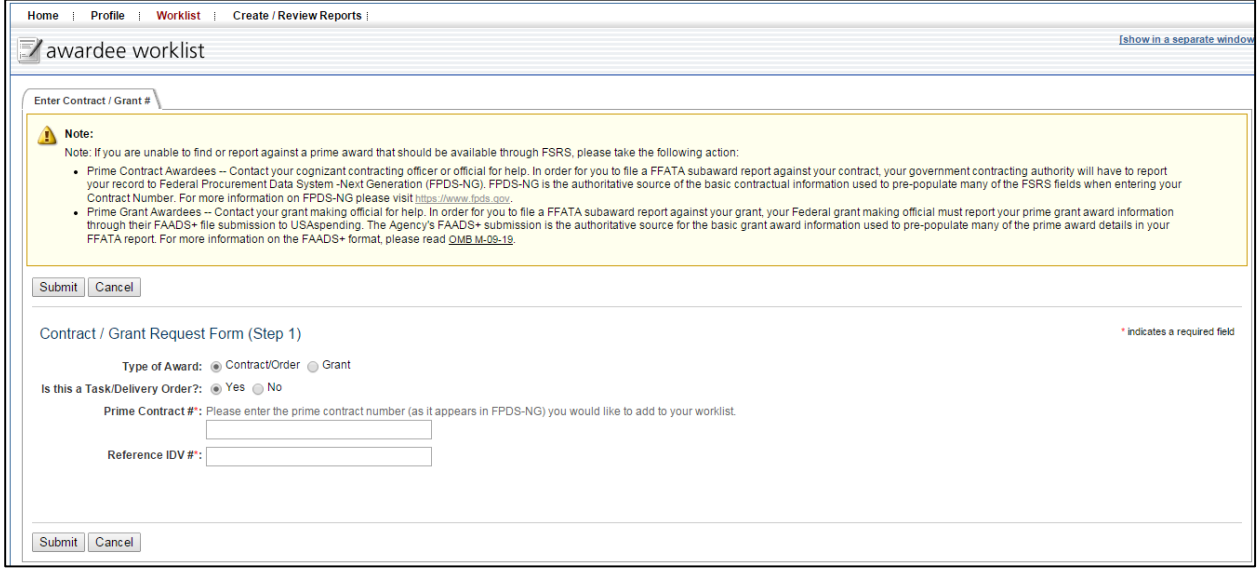

In order to complete the fields the user will need to know the proper Contract numbers to enter.

If the Contract is not a Task/Delivery Order, enter the contract number (as it is displayed in FPDS-NG, without hyphens) into the Prime Contract # field

If the Contract is a Task/Delivery Order, enter the contract number into the Reference IDV # and enter the Task/Delivery Order number into the Prime Contract # field. These fields match with the FPDS-NG contract record. Referencing the FPDS-NG site when completing this search will be beneficial to users completing this form.

#### **Grants Request Form**

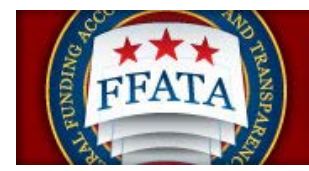

The Grant Request Form will allow the user to enter the Grant number of the award they are looking to add to their worklist to begin their reporting. Enter the Grant Award# or FAIN # into the field, without hyphens. This number should match the Grant Award Record on USAspending.gov.

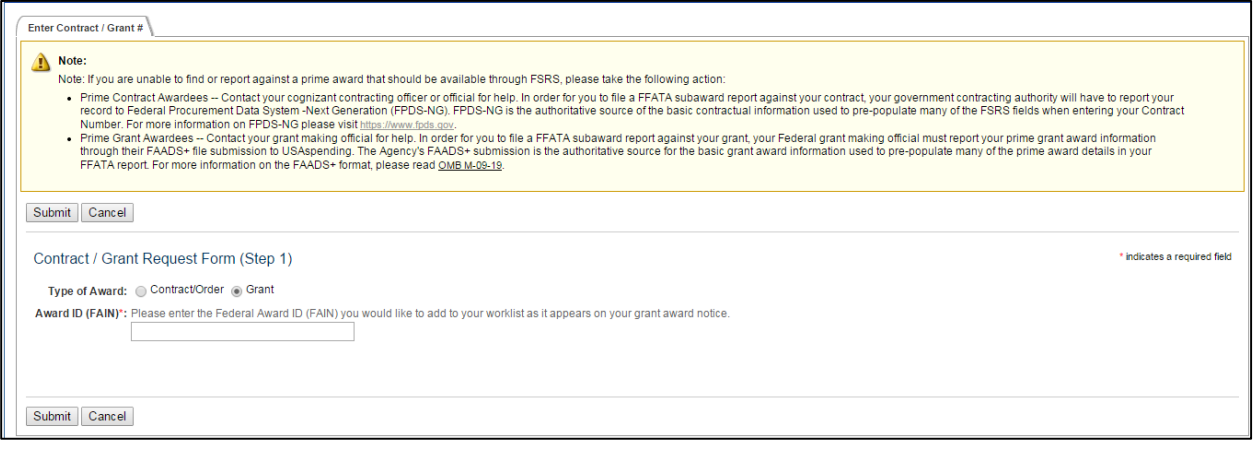

If a Contract or Grant Award is successfully found by the system the system will provide the award summary in a pop-up window, clicking the Continue button will add the Contract or Grant to your worklist. Clicking Select Another Grant will cancel the process and reset the request form.

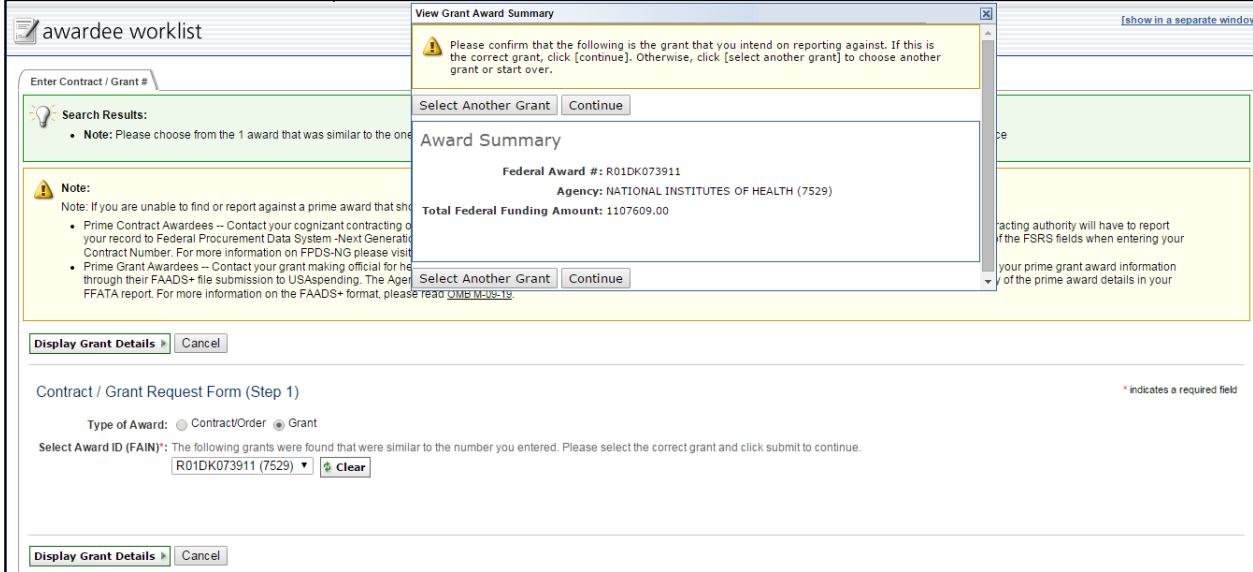

Once you click continue Step 2 of the Request Form process will display requesting the user verifying that they are the Prime Awardee for the Contract or Grant Award.

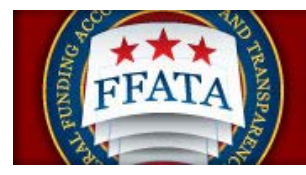

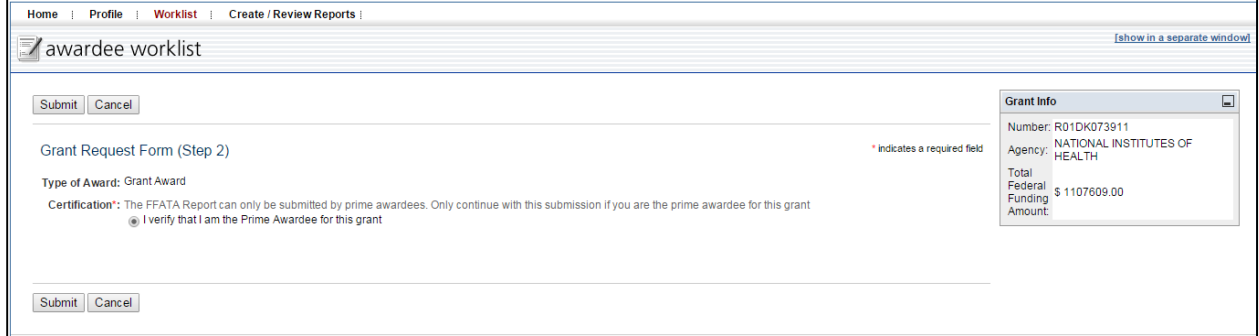

Verifying you are the Prime Awardee will add the Contract or Grant Award to your worklist.

# <span id="page-36-0"></span>**4.7 Error Notifications when attempting to add a Contract or Grant**

If a user attempts to add a contract or grant to their Worklist they may encounter a number of errors.

1. Errors Detected: Award ID (FAIN) does not match any awards in the system! Please re-enter the Award ID (FAIN) and try again.

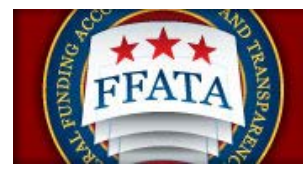

- a. If a user encounters this warning it means that the contract or grant has not yet been imported into the system or the award number they entered does not exist. Be sure you are entering the correct number when completing this process.
- 2. Errors Detected: The prime DUNS on the (contract or grant) does not match your registered DUNS. Only the prime contractor's representative is authorized to file a FFATA report in FSRS Click [Ignore Errors and Continue] to proceed. If you ignore the error message and continue, you certify that you are a representative of the prime contractor's company and have the authority to submit this report.
	- a. If a user encounters this message it simply means the DUNS on the Contract or Grant Award in the authoritative source (FPDS-NG or USAspending.gov) does not match the user's registered DUNS. If you are an agent of the prime awardee and are authorized to report on the contract or grant award then follow the instructions provided. This is simply a notification to inform the user that there is a discrepancy but it does not disallow reporting by the user.
- 3. Errors Detected: The selected grant does not require FFATA reporting. FFATA reports are only required for grants with Base Obligations dates greater than or equal to Oct 01, 2010 and dollars obligated greater than or equal to \$25,000. Reporting subcontracts under federally-awarded contracts and orders valued greater than or equal to \$30,000, reporting starts October 1, 2015
	- a. The above Grant version and the subsequent Contract version (date is July 01, 2010 for reporting) notifies the user that this grant or contract cannot be reported on through the FSRS system. Reporting may still be required but the FSRS system, at this time, does not allow reporting for the award. Contact your Grant Officer or Contracting Official for assistance in determining how to complete your reporting.

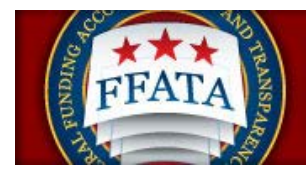

# <span id="page-38-0"></span>**Section 5 FFATA Reports**

### <span id="page-38-1"></span>**5.1 Overview of the Create/Review Reports Navigation**

- I. The main navigation Create/Review Reports allows a prime awardee to review their existing reports or create new reports in the system. From this view, the user is able to review FFATA reports across all awards they have reported on in the system.
- II. Users can create new reports, save drafts of reports for future submission and reopen reports to edit their details.
- III. If a user has existing reports in the system, they can Copy the basic data elements from the report as the basis for another month's report for that same award.
- IV. Users have a batch upload resource that allows users to upload multiple reports at a time. This feature is recommended for advanced system users and users that have a large number of (more than 50) subawardees.

#### **Create/Review Reports Navigation**

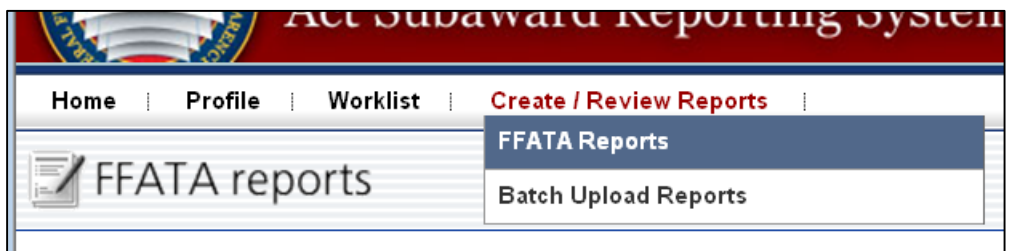

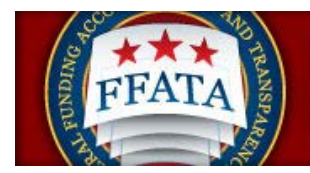

### <span id="page-39-0"></span>**5.2 View Existing Reports**

- I. Click on Create/Review Reports in the top navigation bar and select the FFATA Reports option.
- II. Users are directed to a screen similar to the FFATA reports screenshot below. There are four tabs on this navigation, and each tab contains a different report type (status based).
- III. When the list is opened the system defaults to listing All reports regardless of the report status.
- IV. Users can go to other tabs that would list only Draft, Submitted or Re-opened reports.

#### **FFATA Reports Listing**

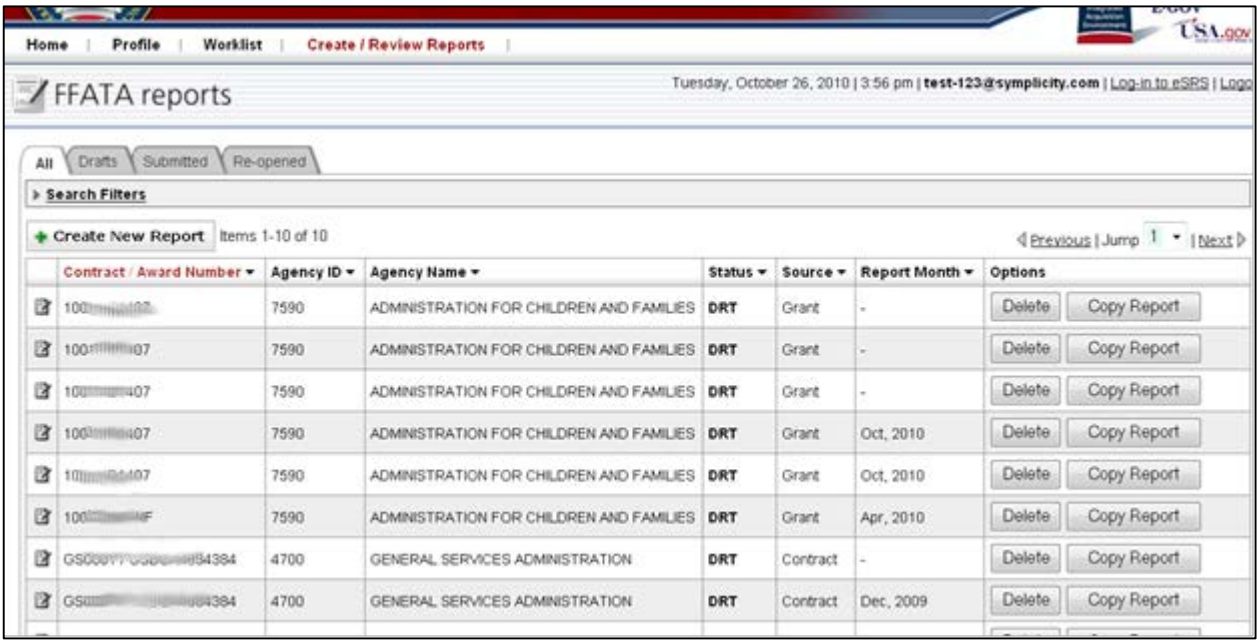

**The status for each report displays in the Status column and a Legend is provided at the bottom of the list page.** 

**Draft (DRT):** A user began working on the report; however, they did not complete it and/or submit it.

**Submitted (SUB):** A user successfully submitted the report in the system and the information is now visible to the public on a public website.

**Reopened (RPN):** The report was previously submitted and accepted, but has since been reopened for modification or corrections.

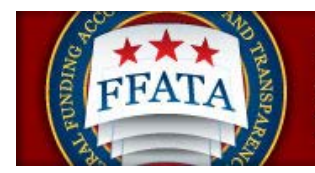

### <span id="page-40-0"></span>**5.3 File a New Report**

I. There are several methods to file a new FFATA Report. One method allows a user to easily bile a new FFATA Report form the Home Page. The user simply clicks on the "create FFATA report" button, as seen below.

#### **Home Page Quicklink – File FFATA Report**

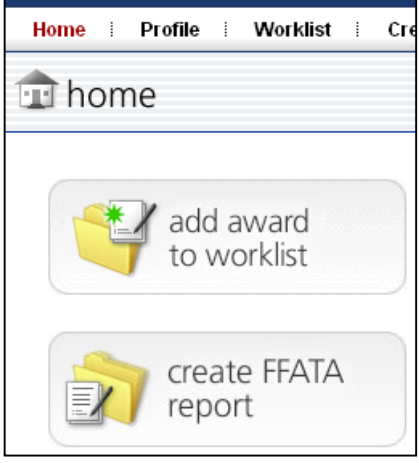

II. Alternatively, a user can click on Create/Review Reports in the main navigation bar and select FFATA Reports.

#### **Create/Review Reports Navigation**

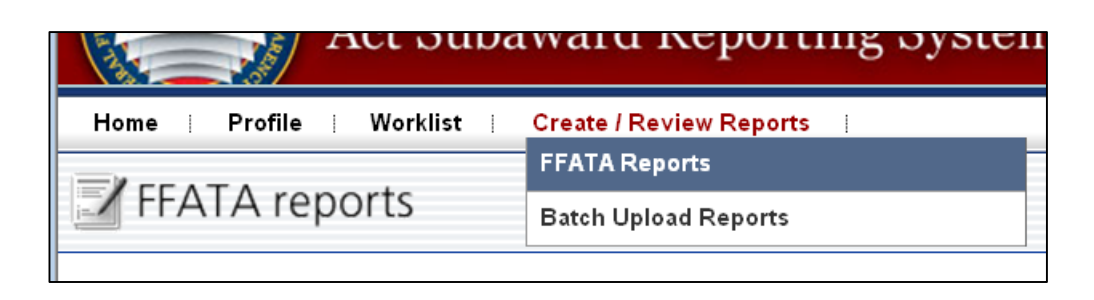

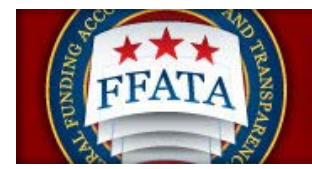

- III. To file a new report, the user then clicks the Create New Report button on the top or bottom of the FFATA Report page.
- IV. Users walk through a stepwise process to enter their award data.
- V. For filing a FFATA report in the system, a Green step circle on the left side bar indicates that the user has completed a specific step. A Yellow step indicates that the step is currently open for edits and a Cray step indicated that the step is incomplete.

#### **Side Bar Step Navigation within a Report**

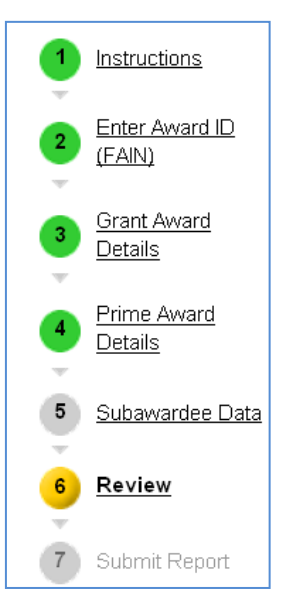

VI. Step 1 is the Instructions page, similar to the screenshot below. Users should take time to read the instructions and click Continue when they are ready to proceed. To cancel, click the Cancel button.

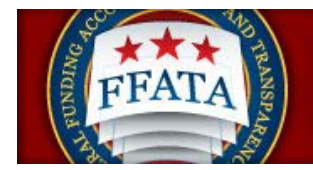

#### **Instructions Step 1**

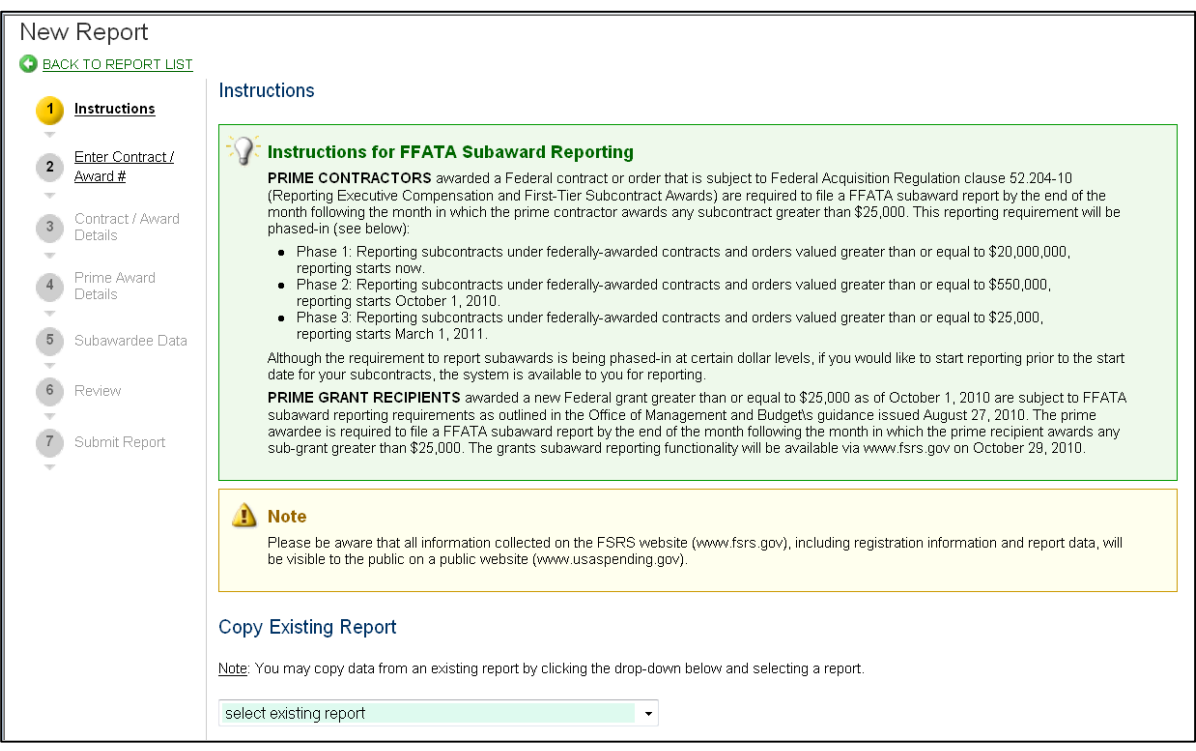

VII. On Step 2, users indicate if they are submitting the report for a Grant Award or a Contract, and if Contract whether it is a Task/Delivery Order type contract. **Note: If the Award does not meet reporting requirements for FFATA the system will produce an error message informing the user that they will not be able to proceed.** 

#### **Instructions Step 2**

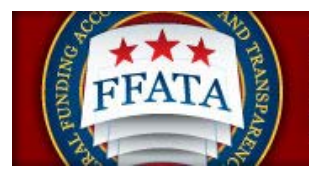

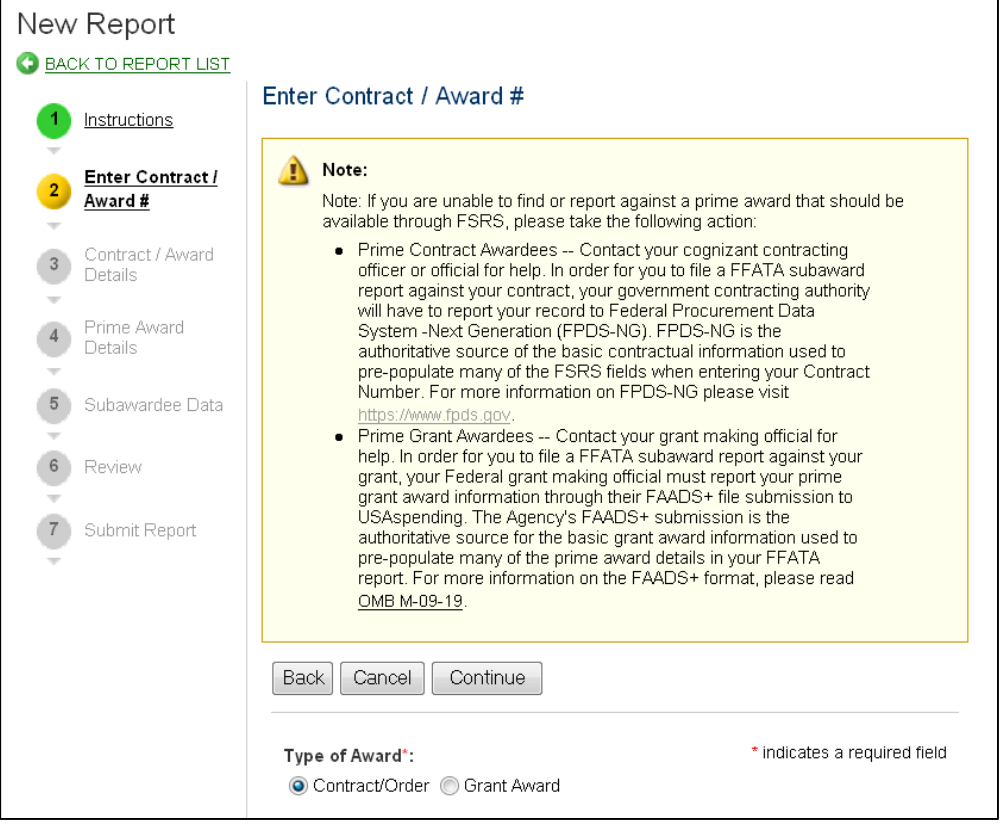

- VIII. Once the type of Award is established different fields will be presented based on whether it is a grant or contract.
	- a. If the Contract is not a Task/Delivery Order, enter the contract number (as it is displayed in FPDS-NG, without hyphens) into the Prime Contract # field
	- b. If the Contract is a Task/Delivery Order, enter the contract number into the Reference IDV # and enter the Task/Delivery Order number into the Prime Contract # field. These fields match with the FPDS-NG contract record. Referencing the FPDS-NG site when completing this search will be beneficial to users completing this form.
- IX. If the award has already been added to the user's Worklist then the user can make a selection from the available drop down field.

#### **Enter Contract # Page**

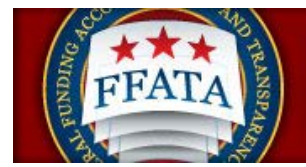

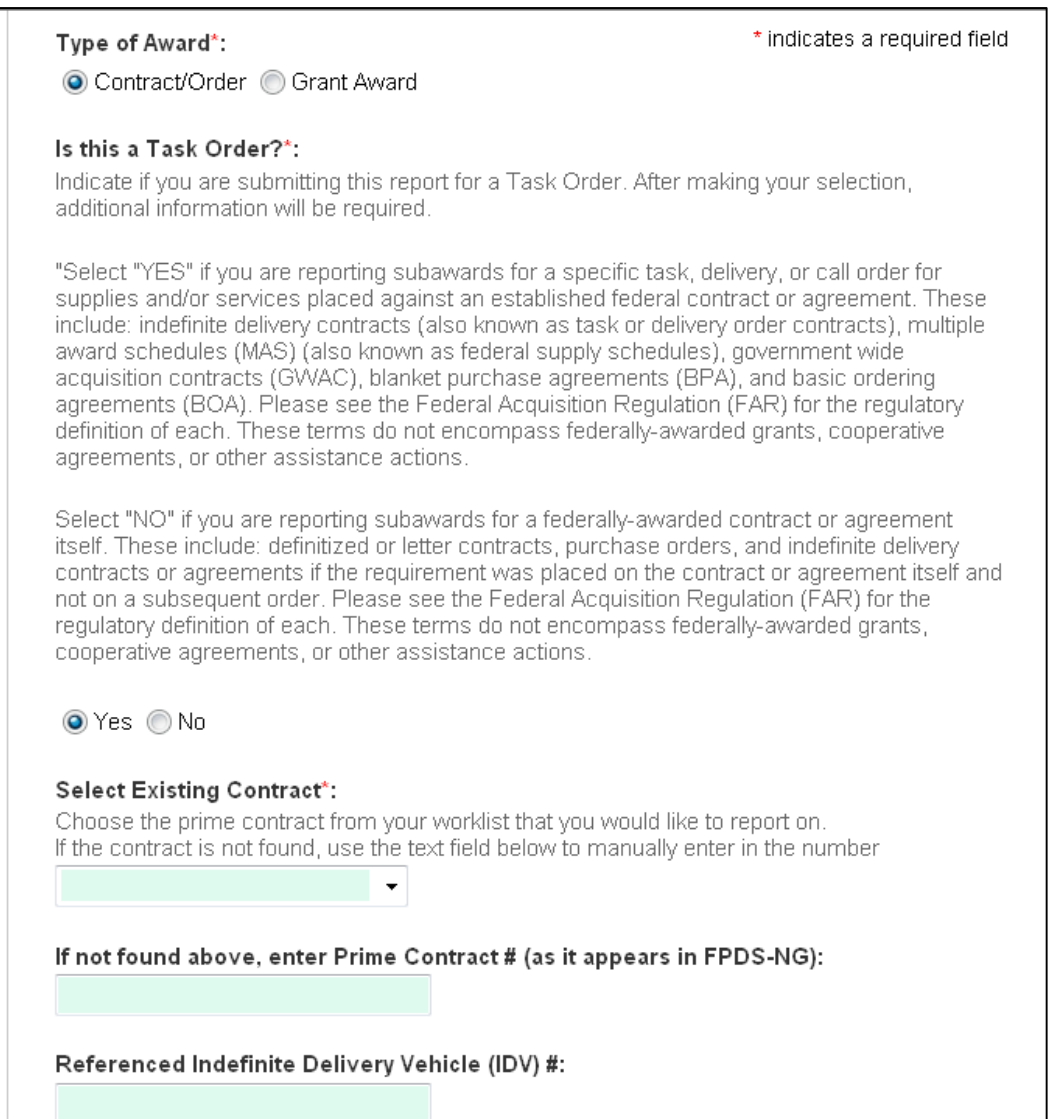

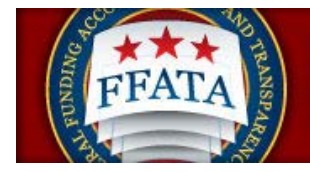

#### **Enter Grant # Page**

 $\overline{a}$ 

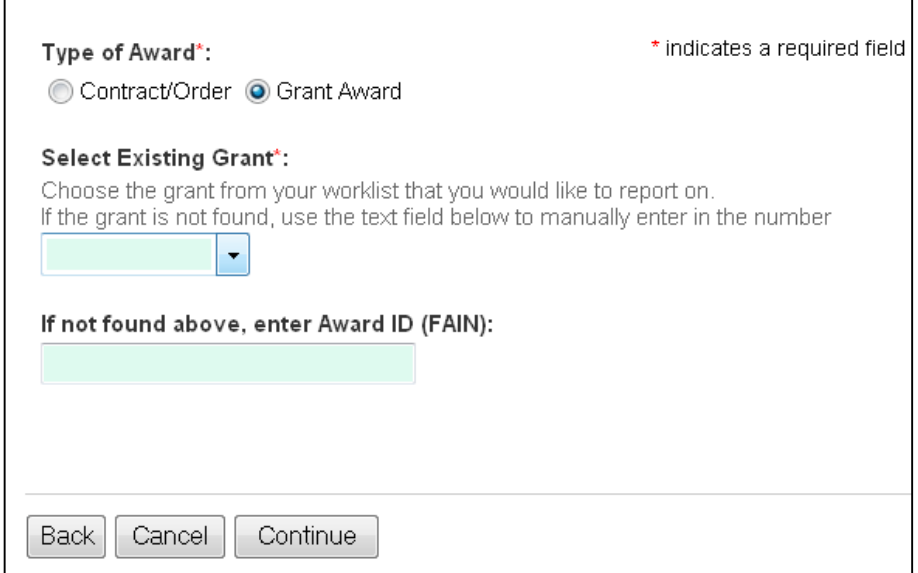

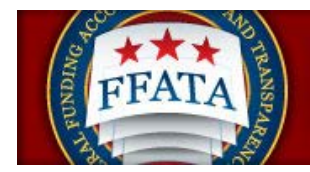

**Note: For steps 3 and 4 there are field difference between grant and contract submissions. The Tips section (found in the right side bar seen starting on Step 3) contains a data definition document that is specific to each type of report. These data dictionaries are also available on the Resources page. These dictionaries define the fields on each workflow and for the batch upload templates.**

- X. Once users enter the award number when they get to steps 3 and 4, they will notice large amount of the information is pre-populated. To ensure consistency between the FSRS.gov system and other government systems, the FSRS.gov system is designed to pull in data from other feed systems.
	- a. For Grants, a primary source of data is FAADS+ (as reported by USASpending). Data is also resourced from System for Award Management (SAM) for prime award recipients, and from SAM or Dun & Bradstreet (D&B) databases for sub-awardees.
	- b. For Contracts, the primary source of data is FPDS-NG. Data is also resourced from System for Award Management (SAM for prime award recipients, and from SAM or Dun & Bradstreet (D&B) databases for sub-contractors.
	- c. The dictionaries define the primary/secondary sources of pre-populated fields on each workflow.
- XI. Hover your mouse over the field's ? help icon to learn about remediation of any specific data that has been auto populated.

#### **Sample Hover Over ? Message**

#### 5. DUNS Number +4:

Note: If the information in this field is incorrect, please update your CCR profile with the correct information. 6. Prime Awardee Name^:

CHILDREN AND FAMILIES, CONNECTICUT DEPARTMENT OF

- XII. Users will then complete the forms for each step and click Save and Continue or Continue to move to the next step.
- XIII. **FOR GRANTS ONLY:** users will see a red "flag" resource on certain pre-populated data fields. Users can indicate that the data being auto-populated is incorrect by marking the "is this information correct?" field "no". The user is then required to explain their response. While the submitted FFATA report data is not changed, the flag designation for the field, and the explanation of that flag, is viewable by the federal government user as they review the report on their interface.

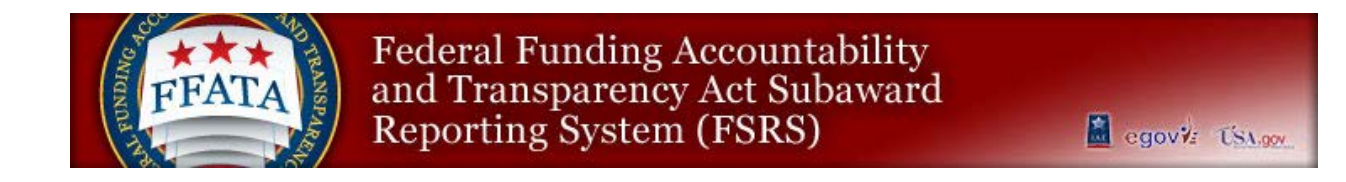

#### **Sample Grants Flag Field**

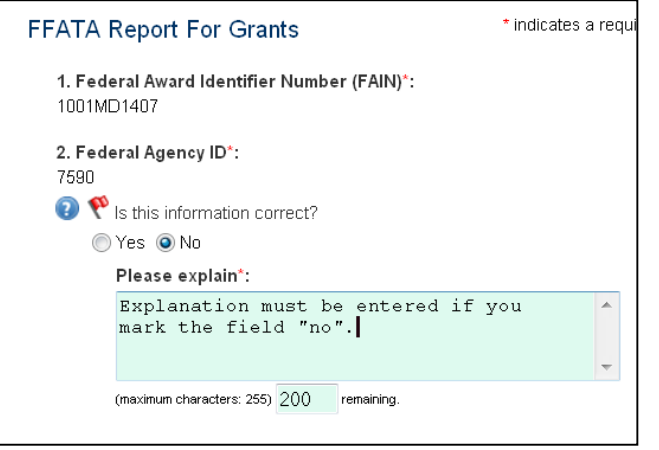

XIV. As a step is being completed, on the right side of the screen, users may see a "Progress" section (e.g., on step 4). A green check mark indicates the field has been entered and accepted. A red asterisk means a value is needed.

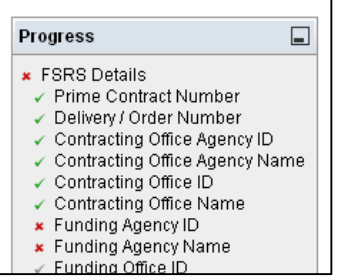

- XV. To collapse the progress listing, a user clicks the button in the upper right corner of the inset box.
- XVI. Below "Progress", users see a "Tips" section that that can also be collapsed with the upper right button. As previously indicated, for steps 3 and 4 there are field differences between grant and contract report submission workflows. The Tips section contains a data definition document that is specific to each type of report (grant or contract). These data dictionaries are also available on the resources page.

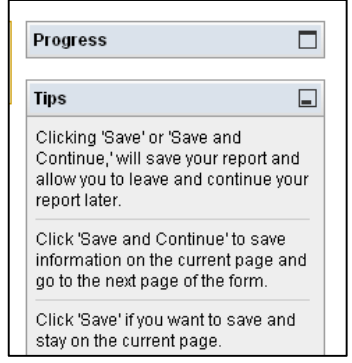

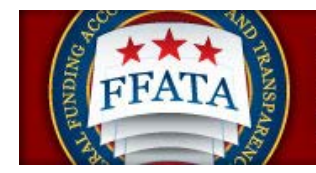

- XVII. Users can reopen either the Progress/Tips sections by clicking the upper right empty box.
- XVIII. On Step 6, the user can review the entire report. Users have the option to "View Printable Report" or "Save PDF" during their review at this step. At the bottom of the review screen (not pictured below), the user can click "continue" to move to step 7 (submission step), or "Back" to return to a previous step.

**Report Review Step – Step 6**

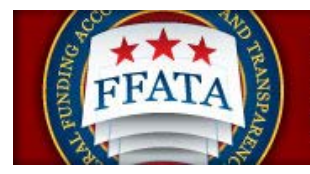

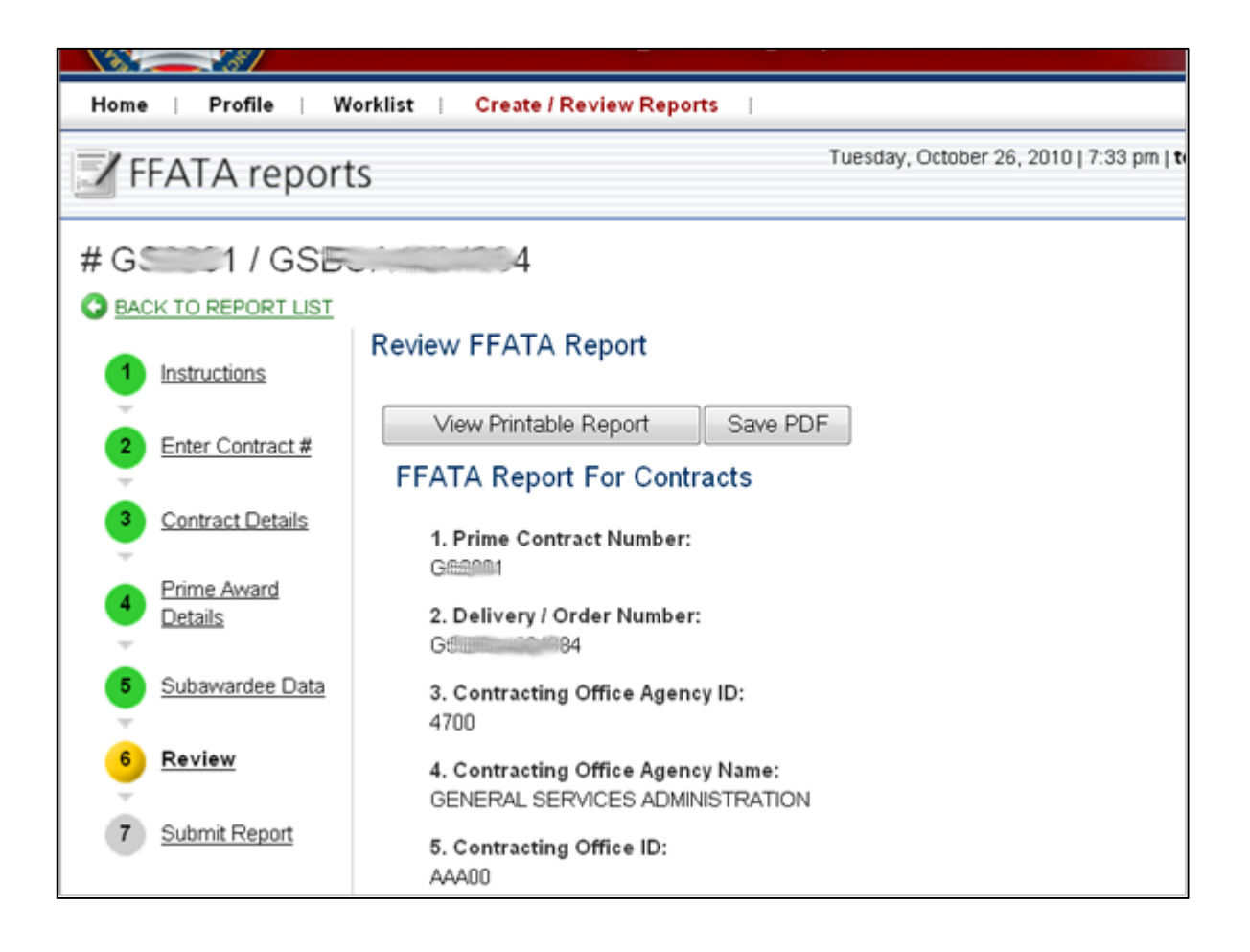

XIX. On step 7, a user must click "submit" to complete the report submission. This makes the report viewable by the public.

#### **Report Submission Step – Step 7 Screenshot**

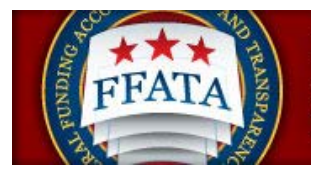

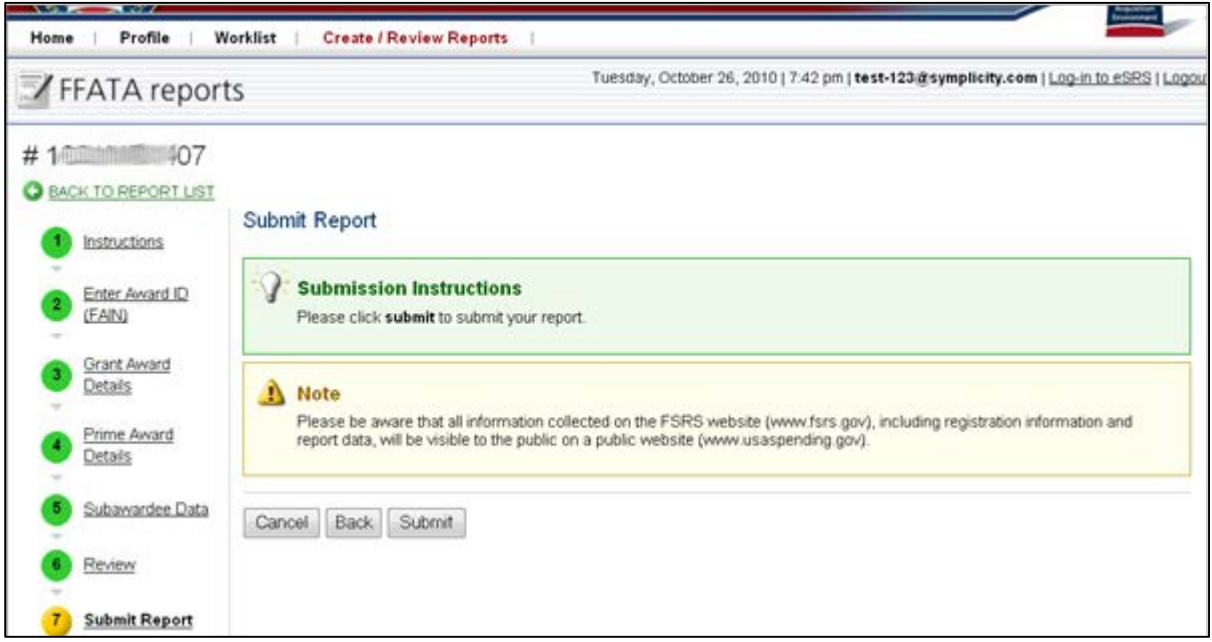

- XX. Upon submission, users will see a confirmation message about the report being submitted.
- XXI. Additionally, after the report is submitted, users will now see a "reopen" report option in the right side bar of the submitted report screen.

**Submitted Report Confirmation Screen**

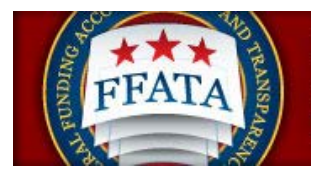

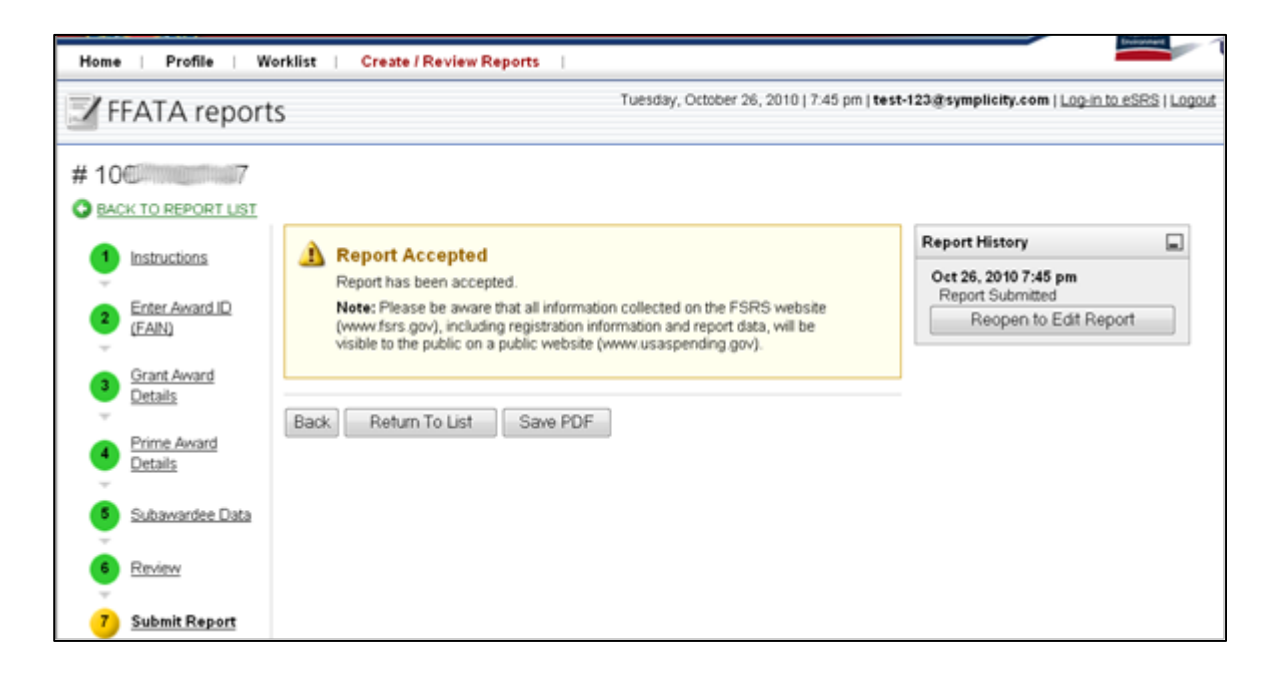

#### XXII. Users may then return to View Existing Reports to review the status of the report just entered.

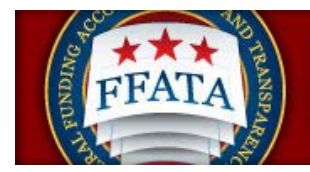

## <span id="page-52-0"></span>**5.4 Copy as the basis for a New Report**

- I. From the FFATA reports list, users can copy a report as the basis for another report for the same award number. Doing so copies all data/information that can be carried forward into another report (e.g., those data elements that are not specific to a report month).
- II. To copy a report, click the option "copy report" that is presented on the FFATA reports list.
- III. Users are then presented with the steps necessary to complete the report.
	- IV. If the user does not see the copy button for a report, the user did not create the report and as such cannot execute the copy request for the report OR the contract is no longer available for reporting.

#### **FFATA Reports Listing Screenshot**

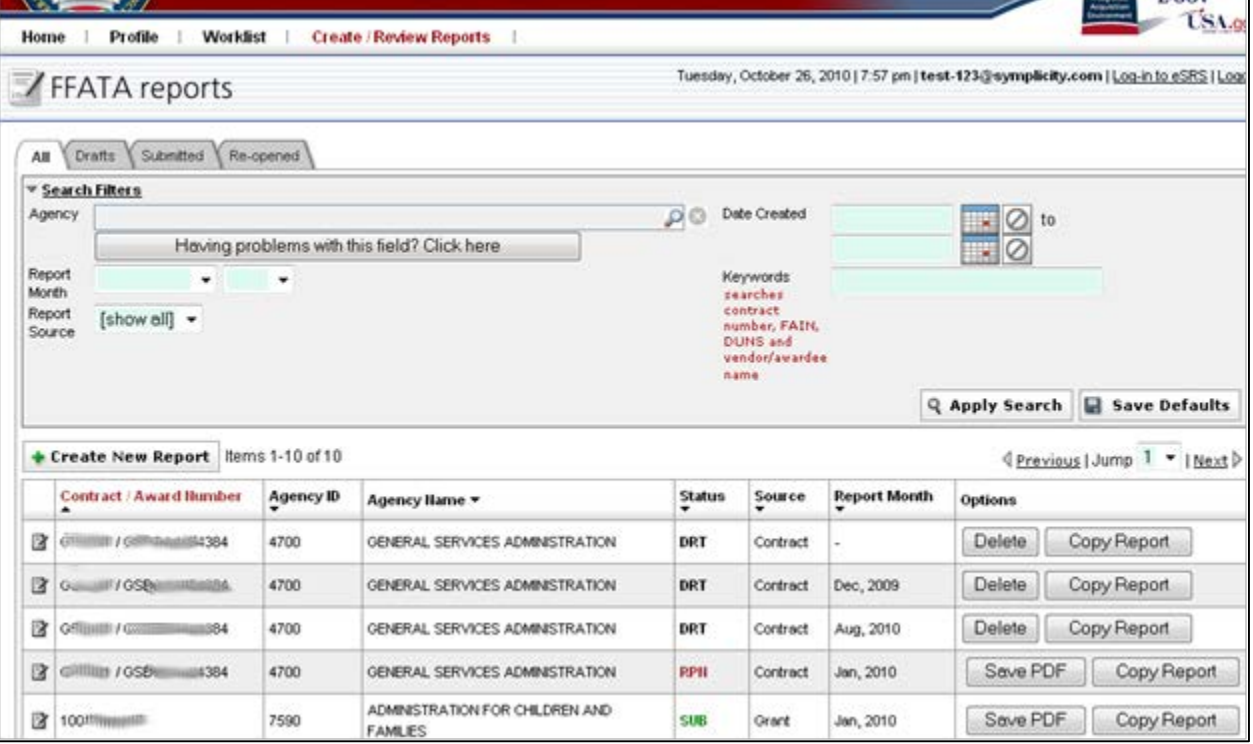

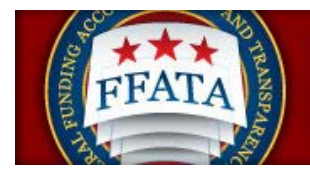

### <span id="page-53-0"></span>**5.5 Edit an existing Report**

- I. Click on the "edit" icon beside the report number to edit a report.
- II. One a user clicks on the "edit" icon, the report is open for the user to make edits. To return to the report listing from edit mode, click the "Cancel" button at any time, or click the "BACK TO REPORT LIST" link.
- III. If the user does not see the edit button for a report, the user did not create the report and as such cannot execute that request for the report.

#### **FFATA Reports Listing Screenshot**

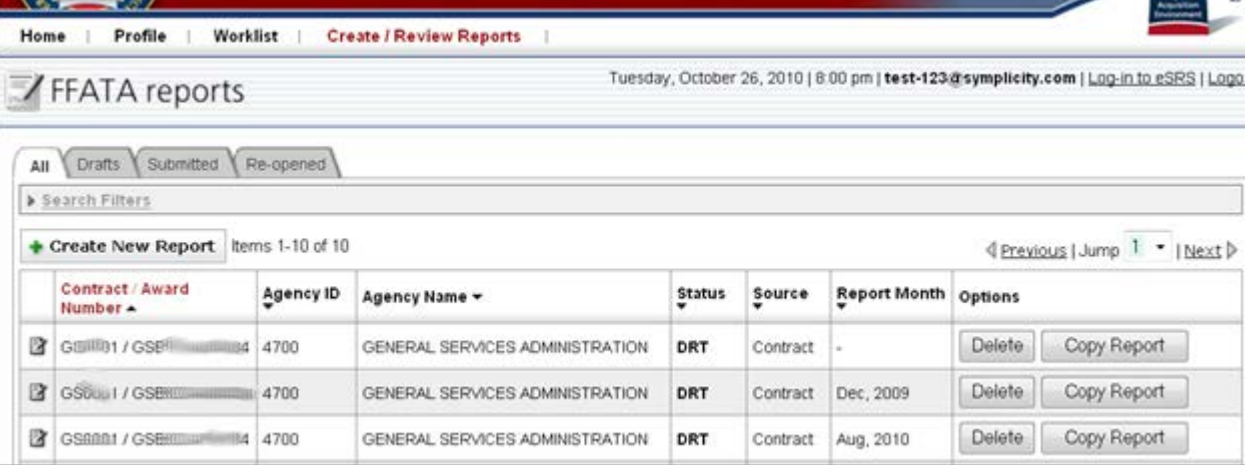

IV. Note: A user can only edit an open (draft or reopened) report. If a user needs to update a submitted report, click on the edit icon for the desired report and select the "Reopen to Edit Report" button found in the Report History right sidebar.

#### **Reopen to Edit Report**

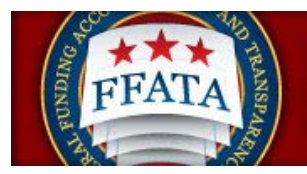

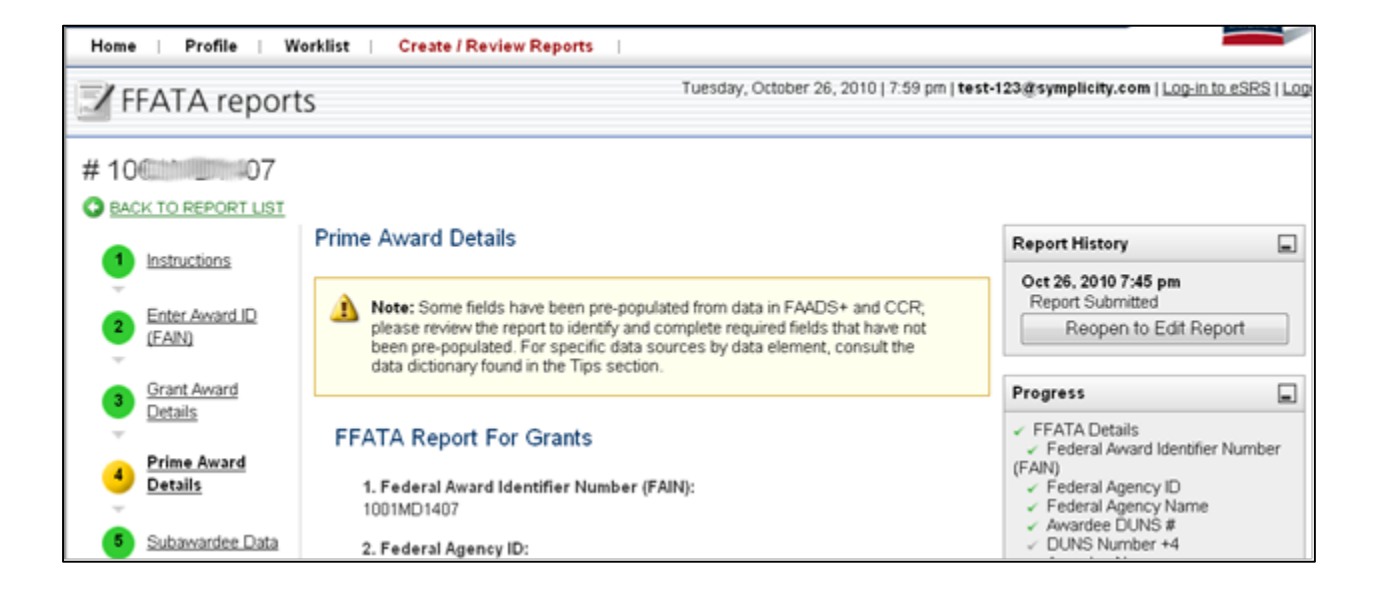

### <span id="page-54-0"></span>**5.6 Delete a Report**

- I. Click on the "Delete" button in the Options column to permanently delete a report.
- II. If the user does not see the delete button for a report, the user did not create the report and as such cannot execute that request for the report.
- III. Only Draft reports can be deleted from the system, once a report has been submitted deletion is no longer an available option.

#### **FFATA Reports Listing Screenshot**

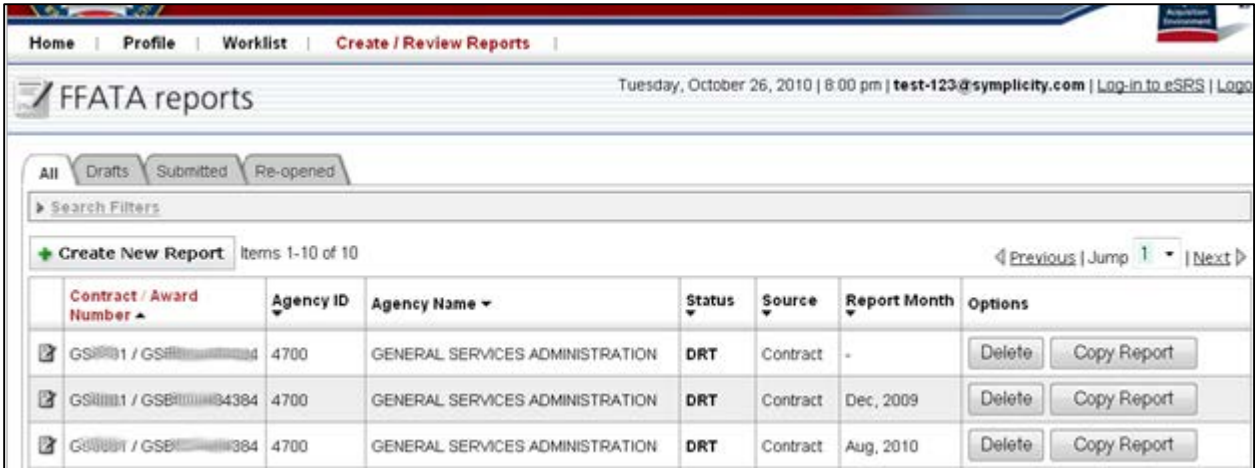

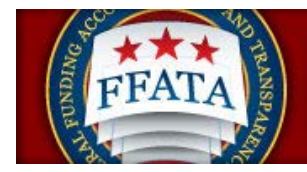

# <span id="page-55-0"></span>**SECTION 6 Batch Uploads**

#### *(For advanced users only; additional documentation can be found on the Resources page of the system)*

The batch upload capability allows users to upload multiple FFATA Reports in one upload.

I. Access Batch Uploads by clicking on the main navigation, File / Review Reports. Choose the "Batch Upload Reports" option.

#### **Batch Upload Main Navigation**

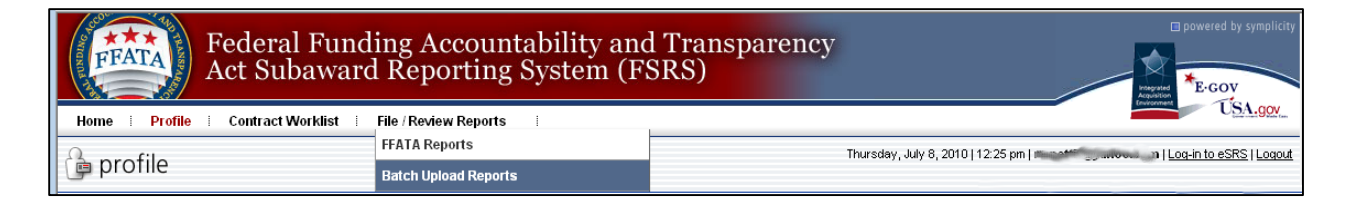

II. Users first review the instructions presented at the top of the page.

#### **Batch Upload Instructions**

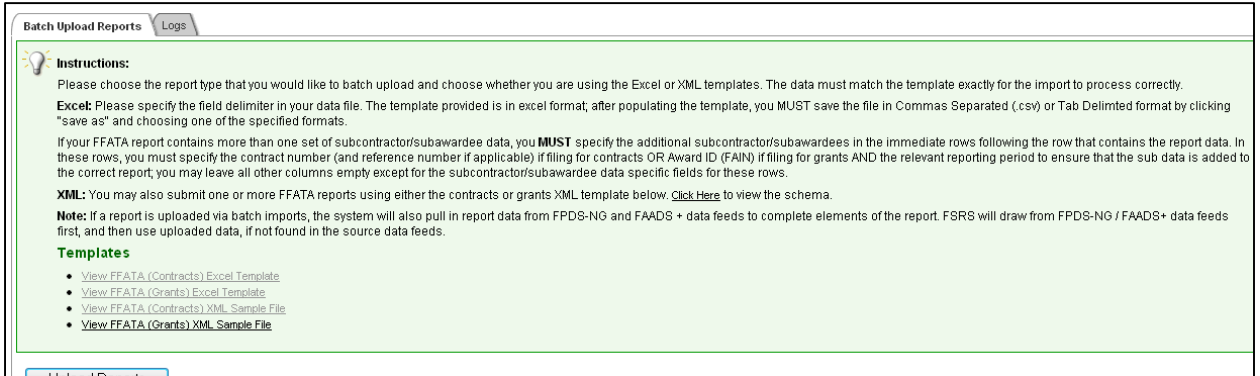

- III. There are four presented import templates. Users download the FSRS template that they want to use by clicking on the link for their desired format for upload. There are distinct templates for "Grants" versus "Contracts". Uploads only consist of one of these types of reports (meaning a single file cannot be used to upload reports for both grants and contracts). Users have two file formats that they can use: XML or Excel.
- IV. If uploading using the Excel template, using Excel (or other compatible spreadsheet editor), the user adds all records that they intend to file within the Template. User should NOT

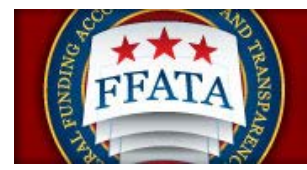

change the template structure. They should ensure the data is entered so that it matches the file's structure exactly.

- V. Using the Save As feature in Excel, the user saves the spreadsheet as a CSV or Tab Delimited file,
- VI. If creating an XML file, click the "xml template, and then view the "page source" to pull the desired template data (if pulled directly from your browser view, users will get invalid characters). Then use a XML editor resource to edit the xml template file to include the reports.
- VII. The Excel or XML file should be saved so it can be accessed while the user is on the FSRS system.
- VIII. If the user has left FSRS to create the file, they should return to FSRS and go back to the Batch Upload Section.
- IX. The user chooses the report type (grants/contracts), the template (which ties to file formal excel CSV or tab delimited / XML), and if using Excel, the delimiter type that was used when the data was saved in the template file (CSV or Tab Delimited).
- X. The user then clicks on the "Browse" button and chooses the file that was saved in Steps V/VI above.
- XI. The user then clicks "Upload Reports" to initiate the upload.

#### **Batch Upload Screenshot**

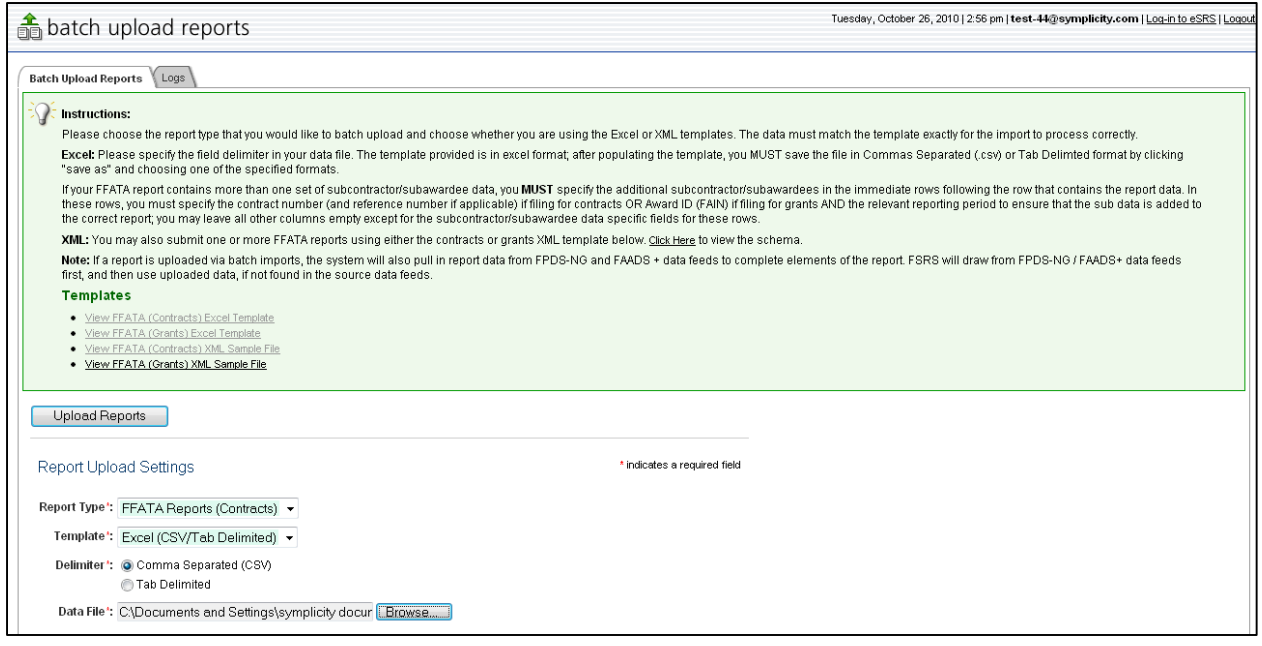

- XII. When import is complete, the system displays the import results of the file upload process on a confirmation section of the screen: "Upload Output".
- XIII. Any upload errors are described. If presented, a user should click the link "View Detailed Log File" to review the specific error information.

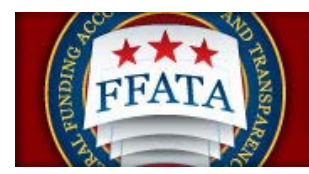

XIV. Errors can be remediated in the upload file, and the user can repeat the steps above as appropriate (assumes the error was tied to the data saved in the uploaded file).

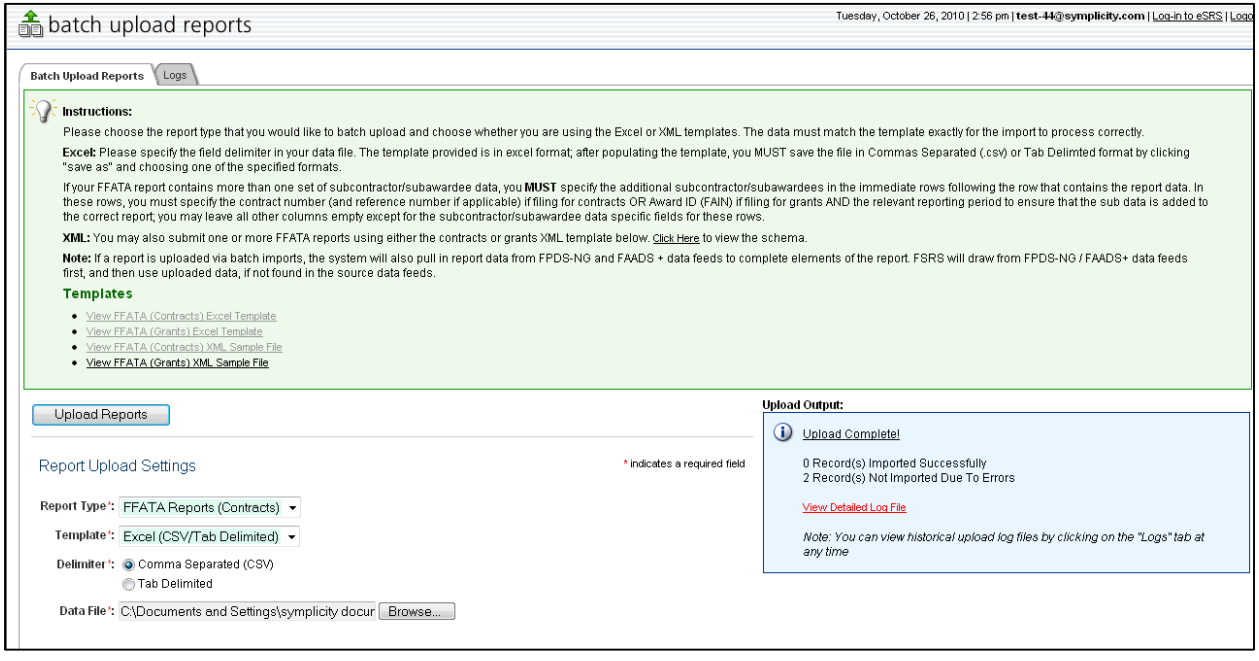

#### **Batch Upload Output Screenshot**

- XV. Users can review the log of previous batch uploads on the "Logs" tab of the Batch Upload Reports navigation.
- XVI. Users can set date filters and click "submit" to review historical import logs (users are restricted to a maximum 3 month period for log searches).

#### **Batch Upload Logs Screenshot**

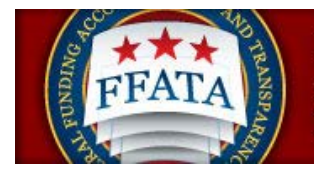

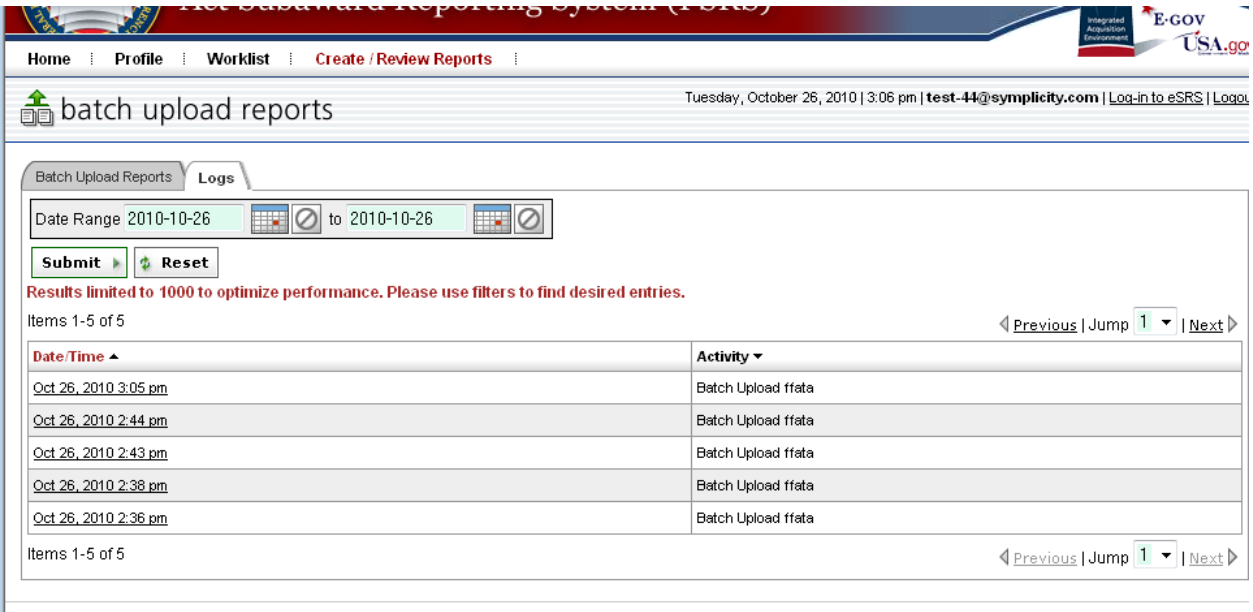

<span id="page-58-0"></span>For Help: Federal Service Desk Turn Accessibility Mode On Awardee User Guide FSRS Awardee User Demonstration Resources Page

#### Version 3.2

# **Section 7 Common Errors**

# <span id="page-58-1"></span>**7.1 Contract or Grant not found**

This error references the inability of the system to locate a contract or grant record in the system.

- a. For Grants, a primary source of data is FAADS+ (as reported by USASpending). Data is also resourced from System for Award Management (SAM) for prime award recipients, and from SAM or Dun & Bradstreet (D&B) databases for sub-awardees.
- b. For Contracts, the primary source of data is FPDS-NG. Data is also resourced from System for Award Management (SAM for prime award recipients, and from SAM or Dun & Bradstreet (D&B) databases for sub-contractors.

If your contract or grant cannot be located confirm that the data is available on USASpending.gov (for Grants) or FPDS-NG (for Contracts). If you are unable to locate the record(s) then contact the awarding agency grant or contract officer for assistance. If you do locate records for the grant or contract but are unable to add them to your worklist, please contact the FSD help desk.

# <span id="page-58-2"></span>**7.2 Zip Code +4 and Congressional District Errors**

FSRS allows for the manual input of a Congressional District when a valid Zip+4 is unavailable. To submit a report for a Subawardee with an invalid Zip+4, the Prime should follow these steps:

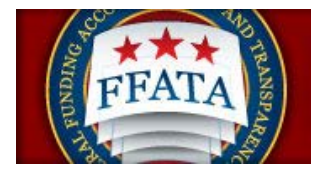

- I. Log in to FSRS.gov
- II. Select a Contract or Grant to report on (or open an existing report)
- III. For Prime Award details If a valid Zip+4 is not available, you will be prompted to manually enter a 2-digit Congressional District
- IV. For Subawardee data Enter/update the DUNS number and required Subawardee data; - If a valid Zip+4 is not available for the \*\*physical address\*\*, you will be prompted to manually

enter a 2-digit Congressional District

 - Manually enter the \*\*place of performance\*\*, including the relevant Zip+4 information if available. Note: If a valid Zip+4 is not available for the place of performance, you must save the report and then manually enter a 2-digit Congressional District.

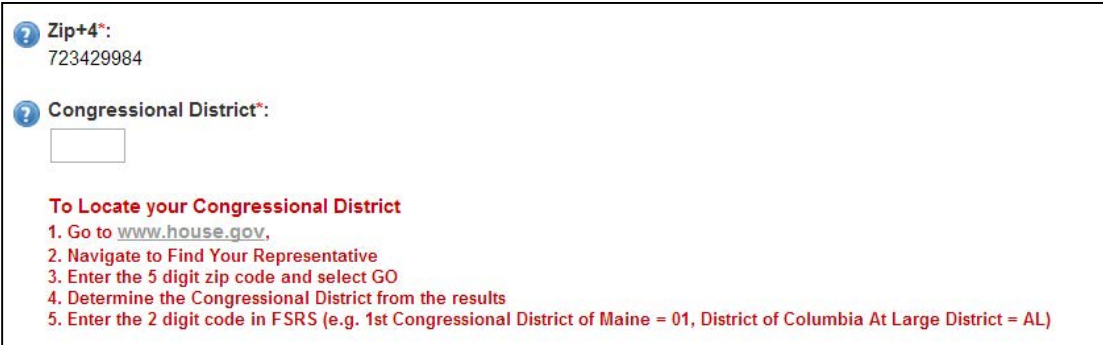

5. Advance to Review page and Submit the report.